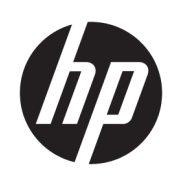

Gebruikershandleiding

HP Z238 microtower werkstation

#### **Copyrightinformatie**

© Copyright 2016 HP Development Company, L.P.

Eerste editie: januari 2016

Artikelnummer: 838777-331

#### **Garantie**

De informatie in deze documentatie kan zonder kennisgeving worden gewijzigd. De enige garanties voor HP producten en diensten staan vermeld in de expliciete garantievoorwaarden bij de betreffende producten en diensten. Aan de informatie in deze handleiding kunnen geen aanvullende rechten worden ontleend. HP aanvaardt geen aansprakelijkheid voor technische fouten, drukfouten of weglatingen in deze publicatie.

Niet alle functies zijn beschikbaar in alle edities van Windows. Voor dit werkstation is mogelijk bijgewerkte en/of afzonderlijk aangeschafte hardware, stuurprogramma's en/of software vereist om volledig te kunnen profiteren van de functionaliteit van Windows. Zie http:// www.microsoft.com voor details.

#### **Handelsmerken**

Microsoft en Windows zijn gedeponeerde handelsmerken of handelsmerken van Microsoft Corporation in de Verenigde Staten en/of andere landen.

Intel en Xeon zijn handelsmerken van Intel Corporation in de Verenigde Staten en andere landen.

Linux is het gedeponeerd handelsmerk van Linus Torvalds in de Verenigde Staten en andere landen.

NVIDIA en het NVIDIA-logo zijn handelsmerken en/of gedeponeerde handelsmerken van NVIDIA Corporation in de Verenigde Staten en andere landen.

## <span id="page-2-0"></span>**Informatie over deze handleiding**

Deze handleiding bevat informatie over de installatie van en het oplossen van problemen voor de HP Z238 microtower werkstation. Het bevat de volgende onderwerpen:

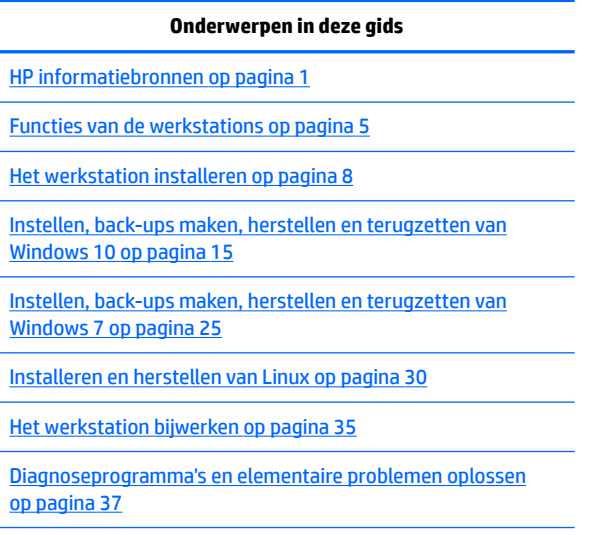

[Regelmatig onderhoud op pagina 42](#page-49-0)

**TIP:** Als u niet kunt vinden waarnaar u in deze gids zoekt:

— Zoek naar technische gegevens in de *Maintenance and Service Guide* (Referentiegids voor onderhoud en service) voor uw werkstation op [http://www.hp.com/support/workstation\\_manuals.](http://www.hp.com/support/workstation_manuals)

— Bekijk video's over het installeren van onderdelen op <http://www.hp.com/go/sml>.

— Bekijk extra informatie over uw werkstation op<http://www.hp.com/go/workstations>.

# **Inhoudsopgave**

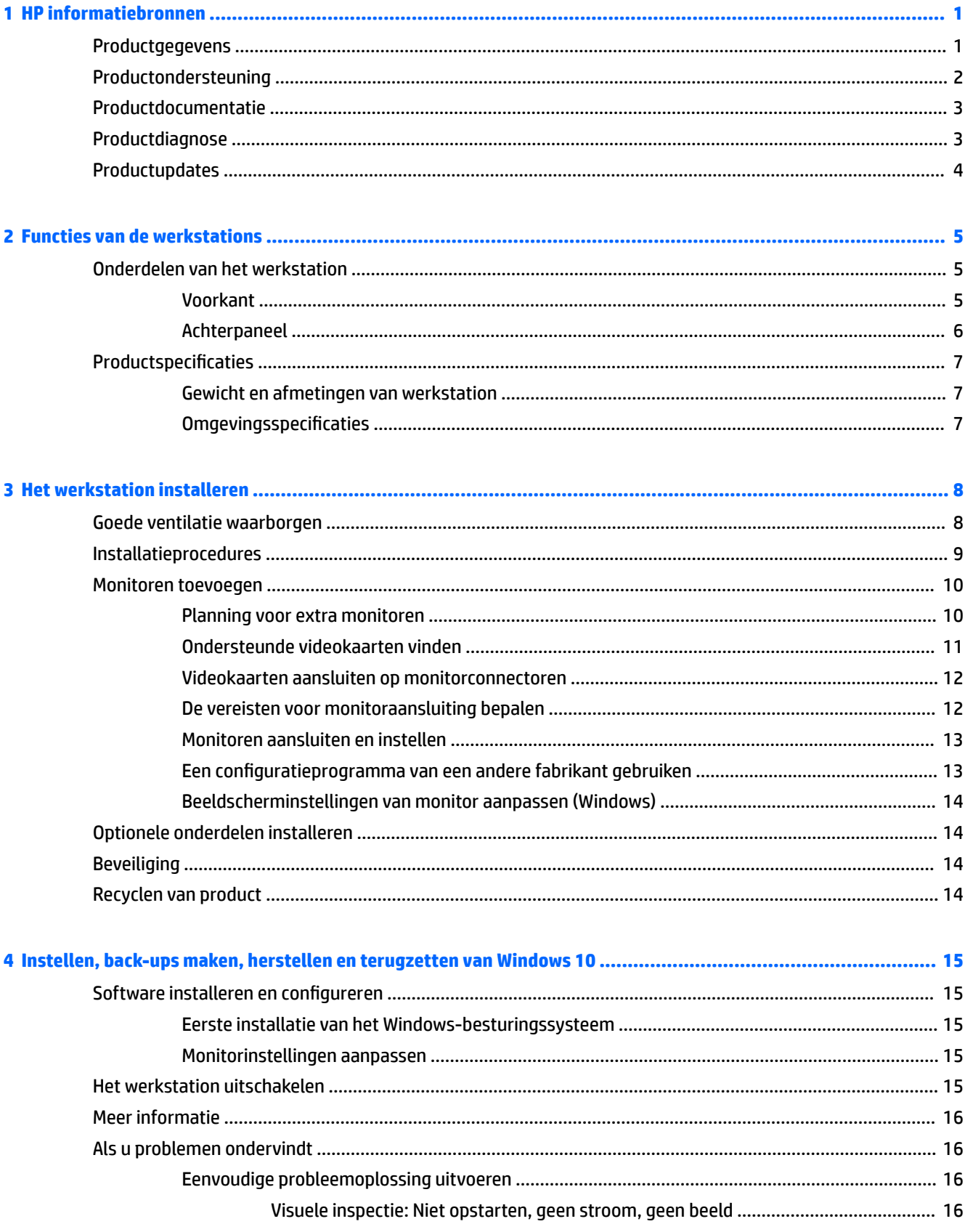

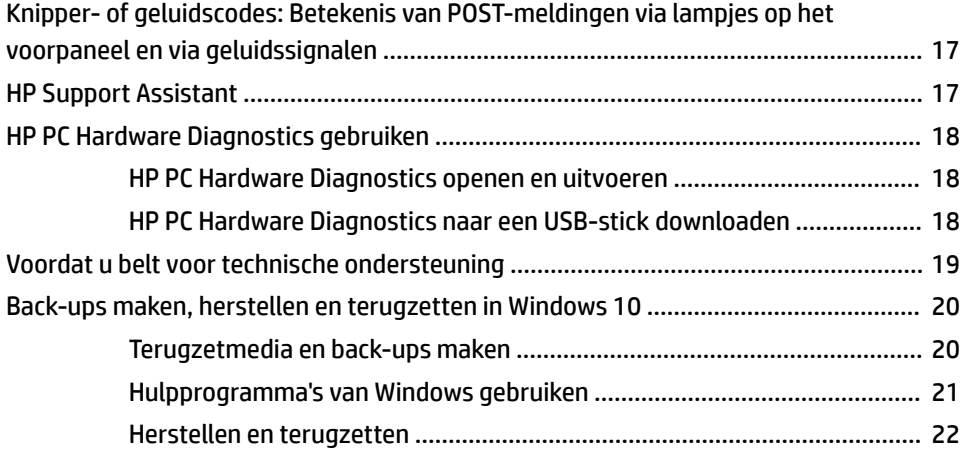

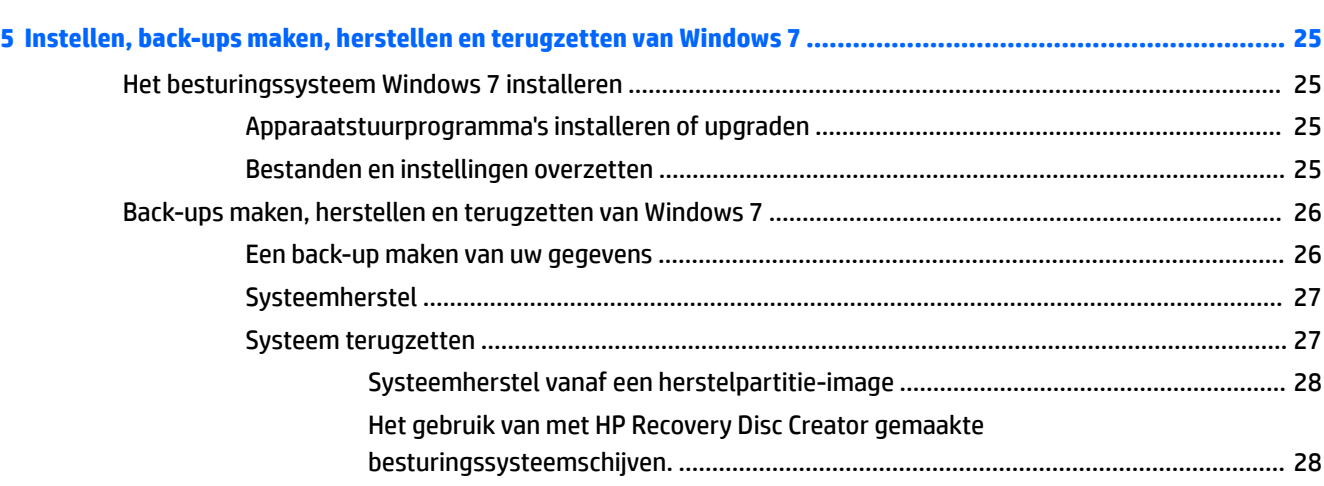

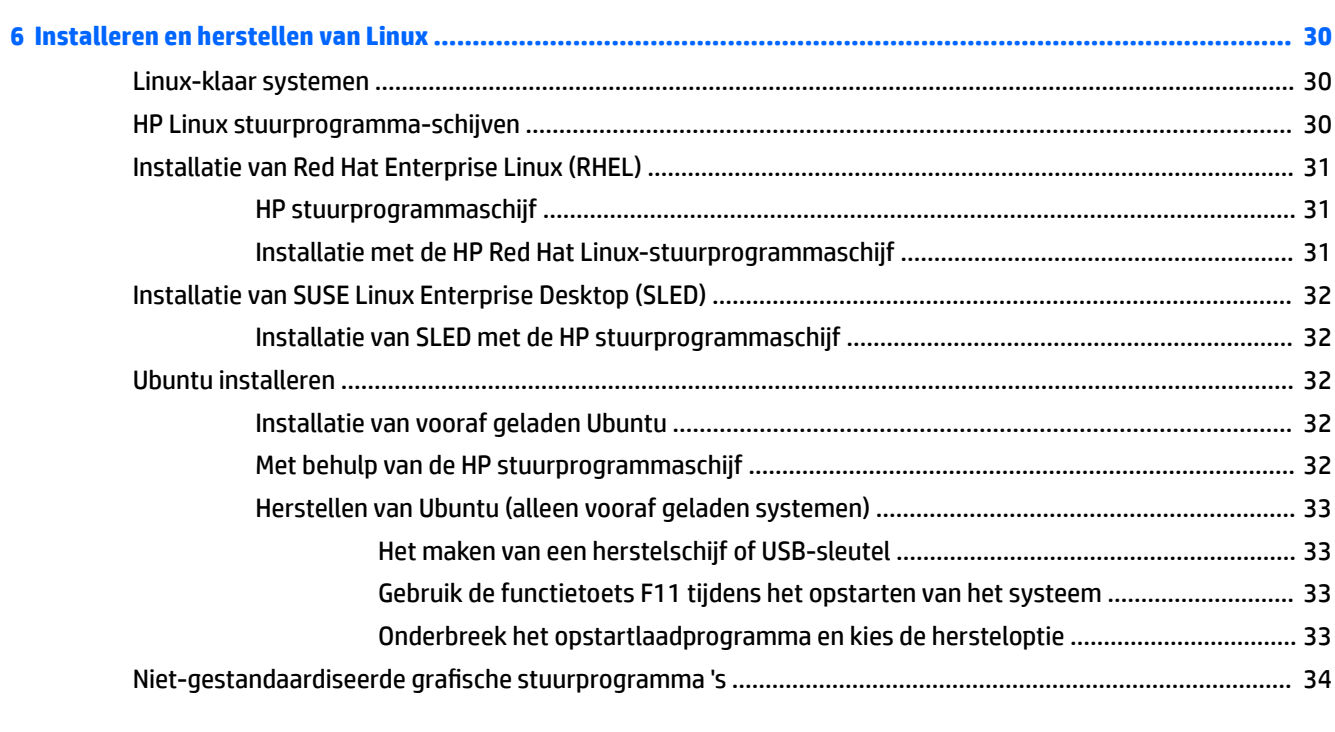

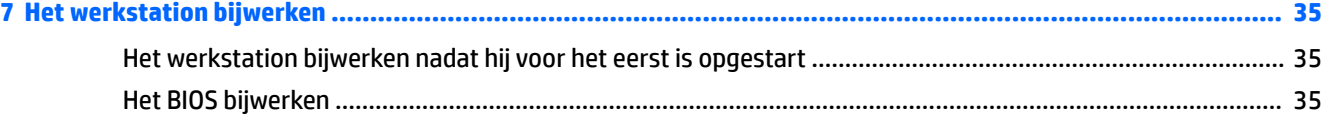

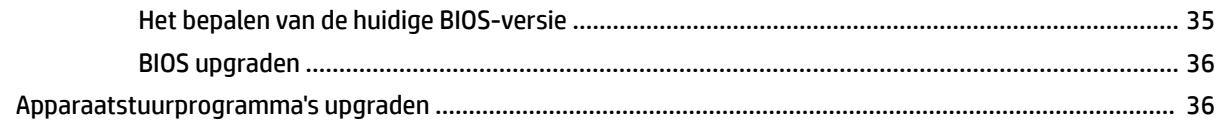

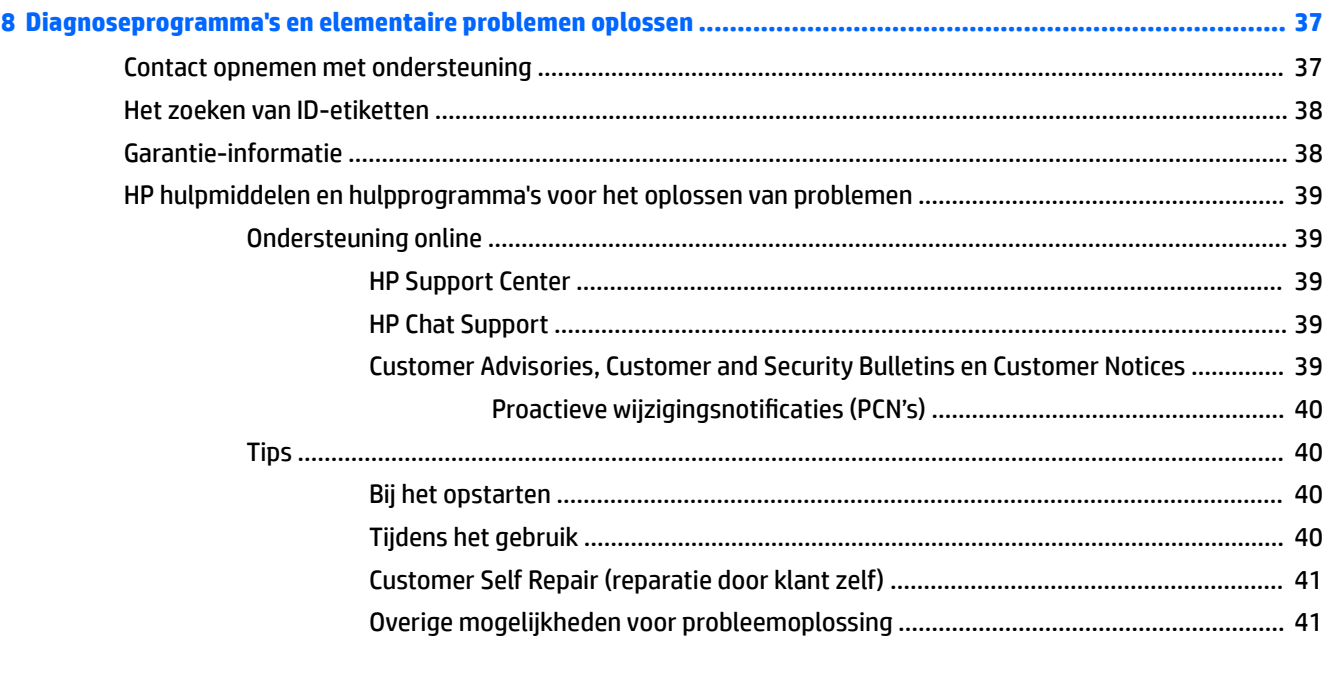

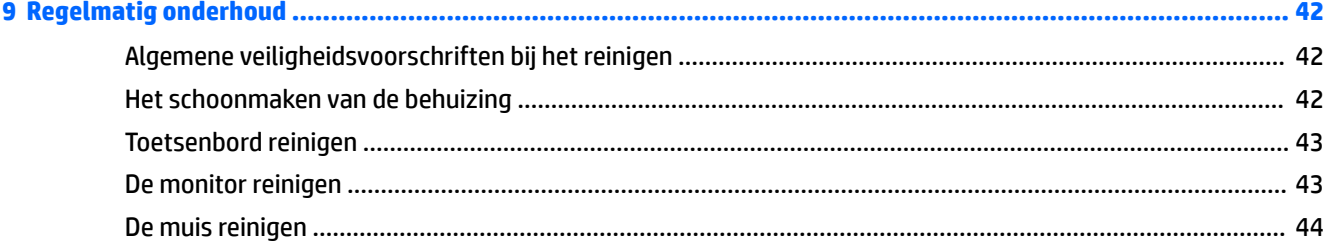

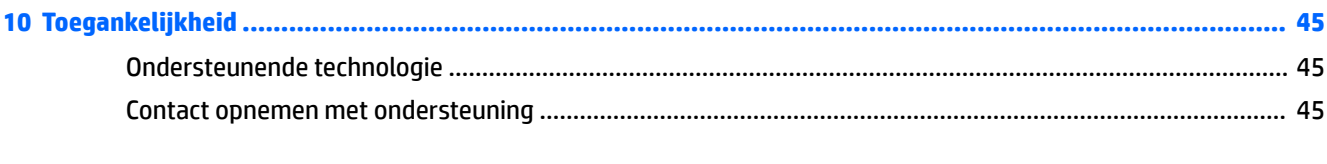

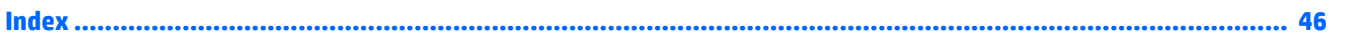

# <span id="page-8-0"></span>**1 HP informatiebronnen**

Dit gedeelte biedt informatie over de volgende informatiebronnen voor uw HP werkstation:

- Productgegevens
- [Productondersteuning](#page-9-0)
- [Productdocumentatie](#page-10-0)
- [Productdiagnose](#page-10-0)
- [Productupdates](#page-11-0)

# **Productgegevens**

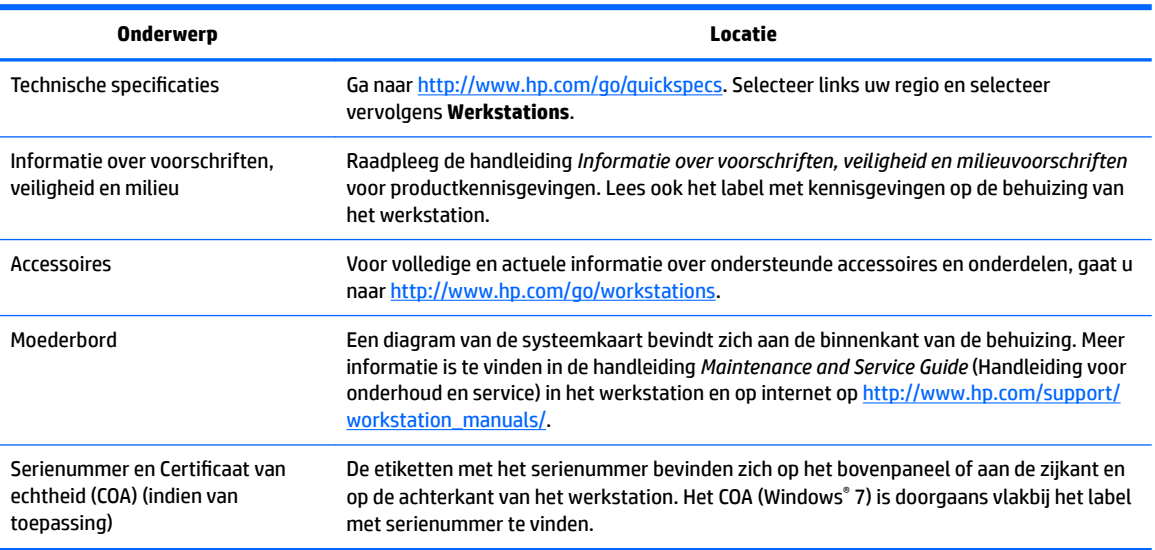

# <span id="page-9-0"></span>**Productondersteuning**

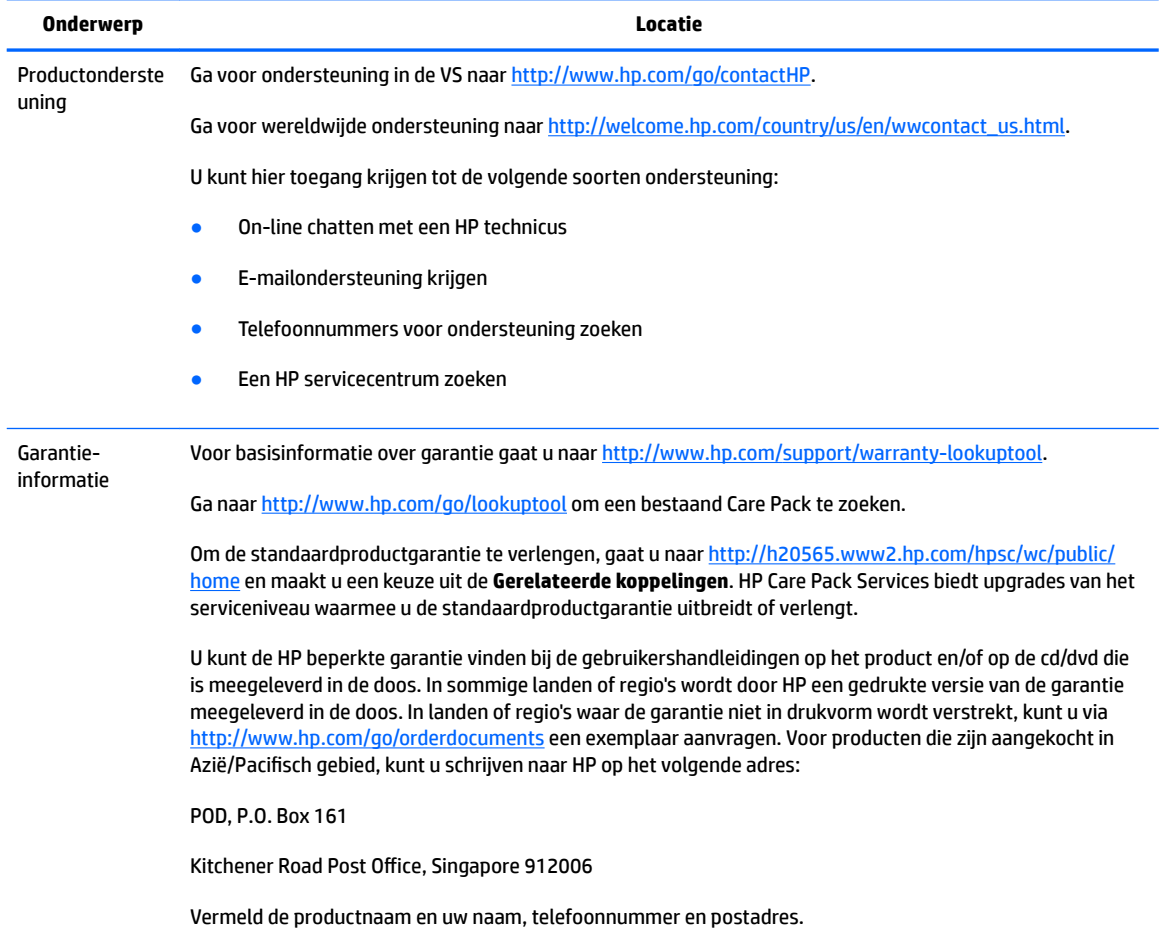

# <span id="page-10-0"></span>**Productdocumentatie**

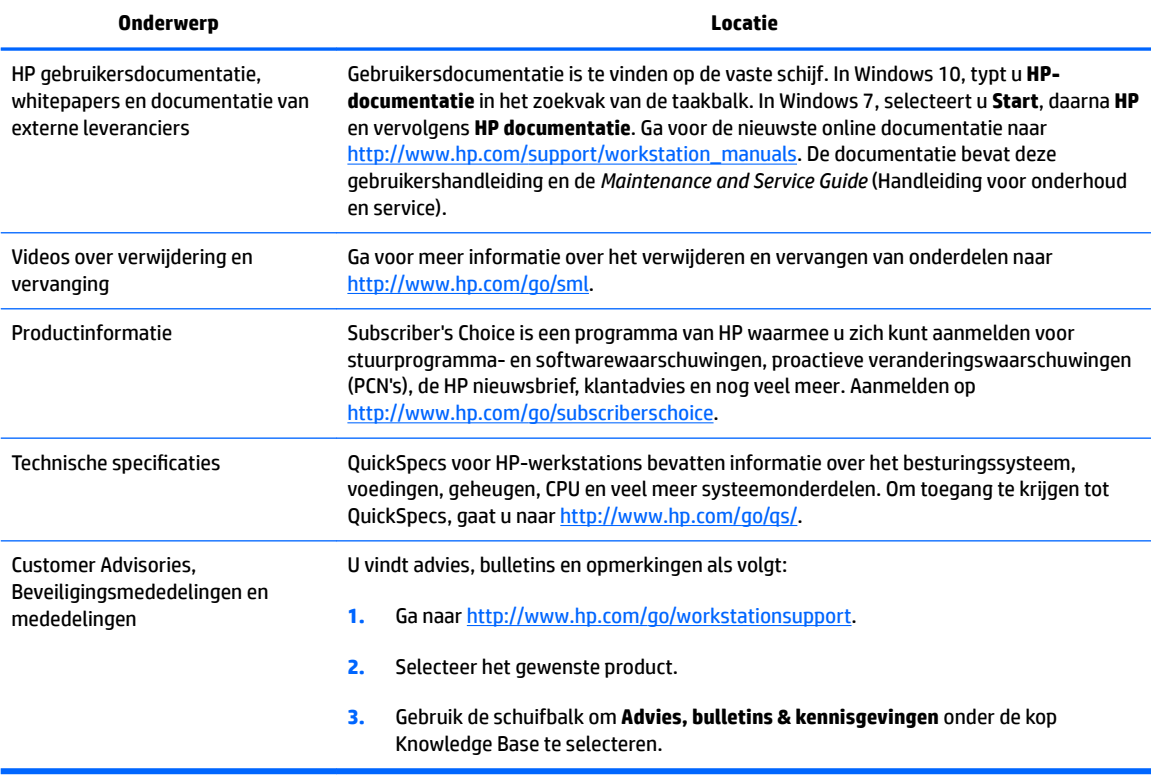

# **Productdiagnose**

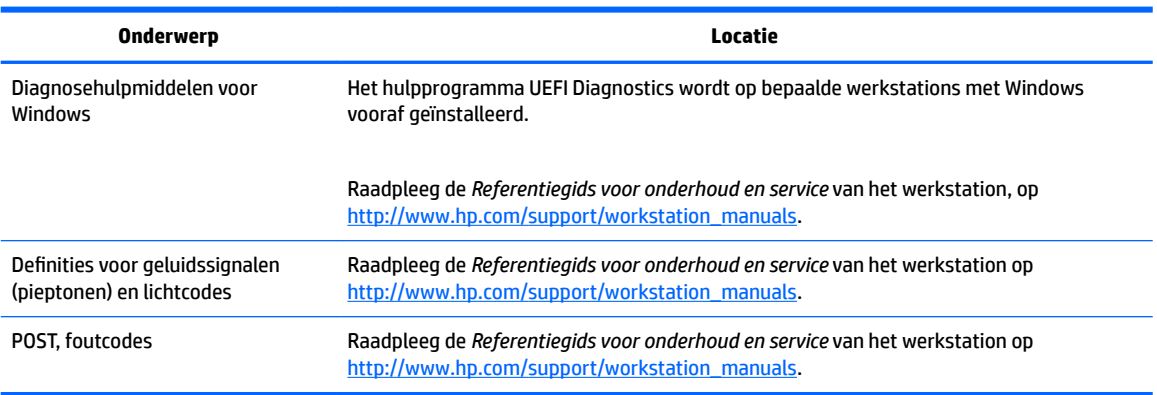

# <span id="page-11-0"></span>**Productupdates**

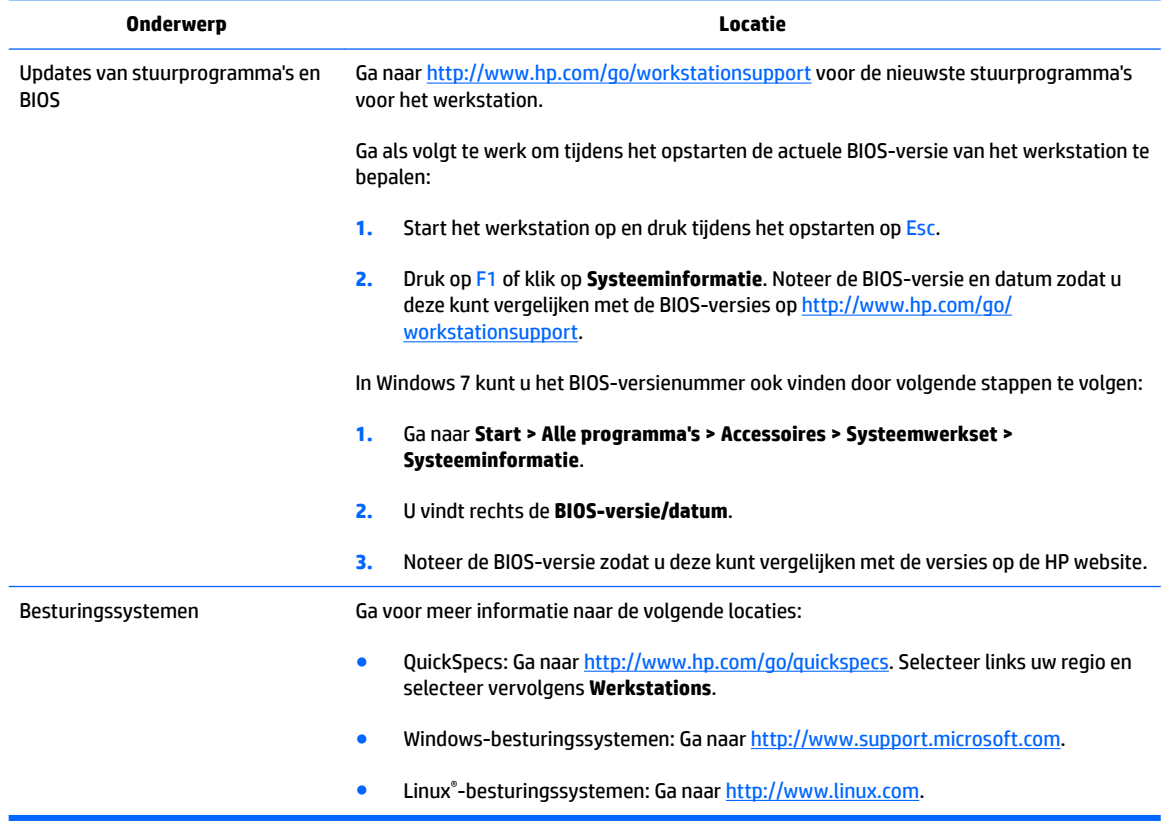

# <span id="page-12-0"></span>**2 Functies van de werkstations**

Ga voor volledige en actuele informatie over ondersteunde accessoires en onderdelen voor uw werkstation naar [http://partsurfer.hp.com.](http://partsurfer.hp.com)

- Onderdelen van het werkstation
- [Productspecificaties](#page-14-0)

## **Onderdelen van het werkstation**

In dit gedeelte worden de onderdelen van het HP Z238 microtower werkstation beschreven.

Ga voor volledige en actuele informatie over ondersteunde accessoires en onderdelen voor het werkstation naar [http://partsurfer.hp.com.](http://partsurfer.hp.com)

### **Voorkant**

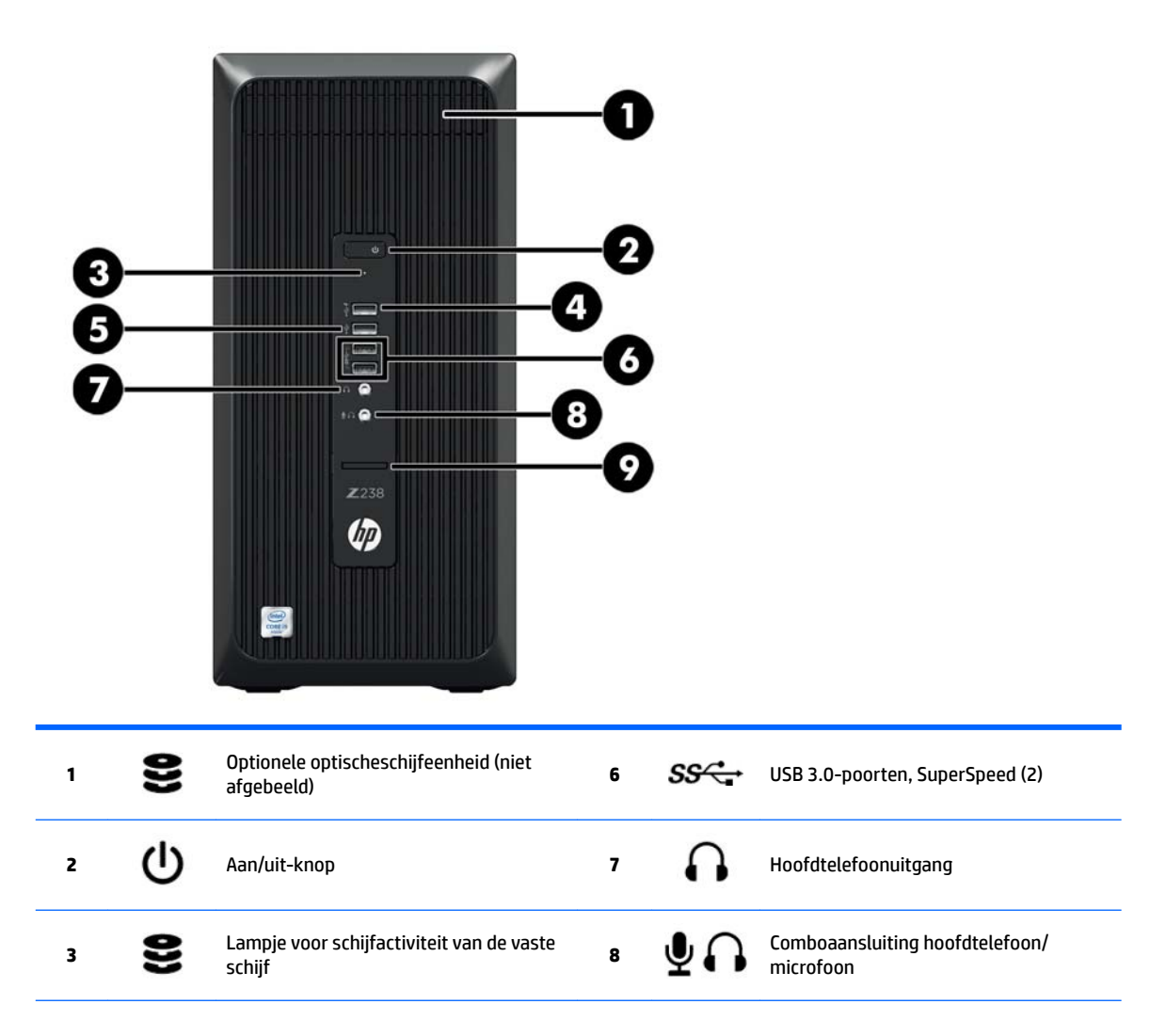

<span id="page-13-0"></span>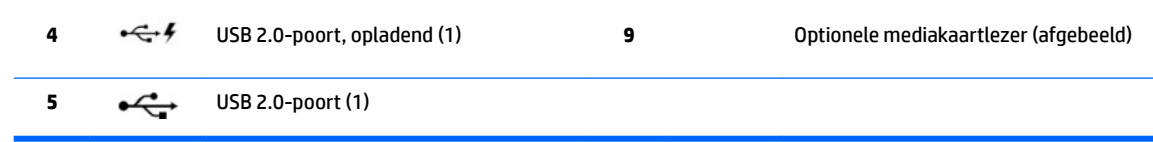

## **Achterpaneel**

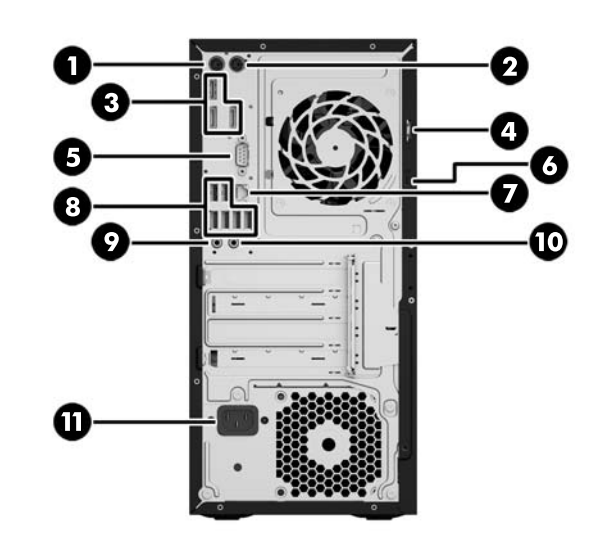

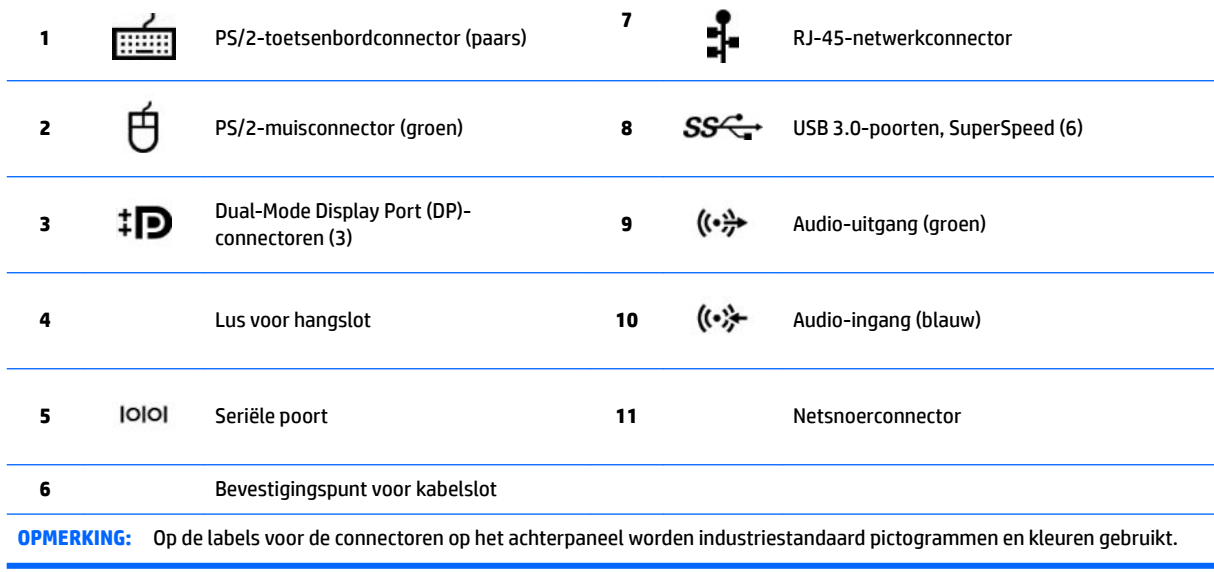

**OPMERKING:** De DP-poorten worden niet ondersteund als het systeem is uitgevoerd met Intel Xeon® E3-12 x 0 v5-processors. Als een aparte videokaart is geïnstalleerd, zijn deze poorten standaard uitgeschakeld.

**OPMERKING:** Gelijktijdig gebruik van de ingebouwde Intel HD- en aparte grafische kaarten (om meer dan twee schermen aan te sturen) is mogelijk met het Setup-hulpprogramma van de computer (F10). HP raad echter aan om uitsluitend aparte grafische kaarten te gebruiken bij het aansluiten van drie of meer schermen.

# <span id="page-14-0"></span>**Productspecificaties**

# **Gewicht en afmetingen van werkstation**

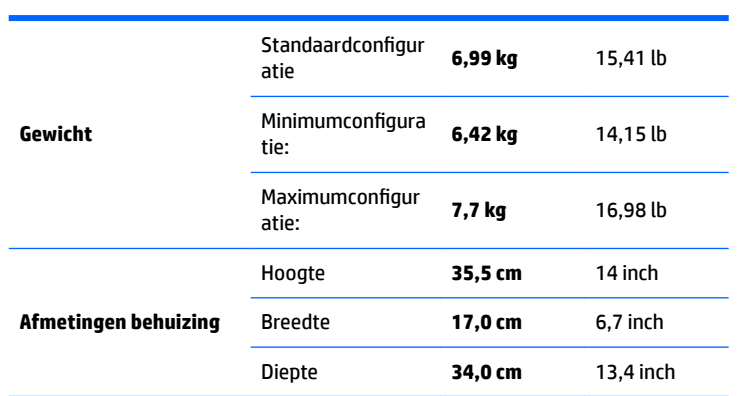

# **Omgevingsspecificaties**

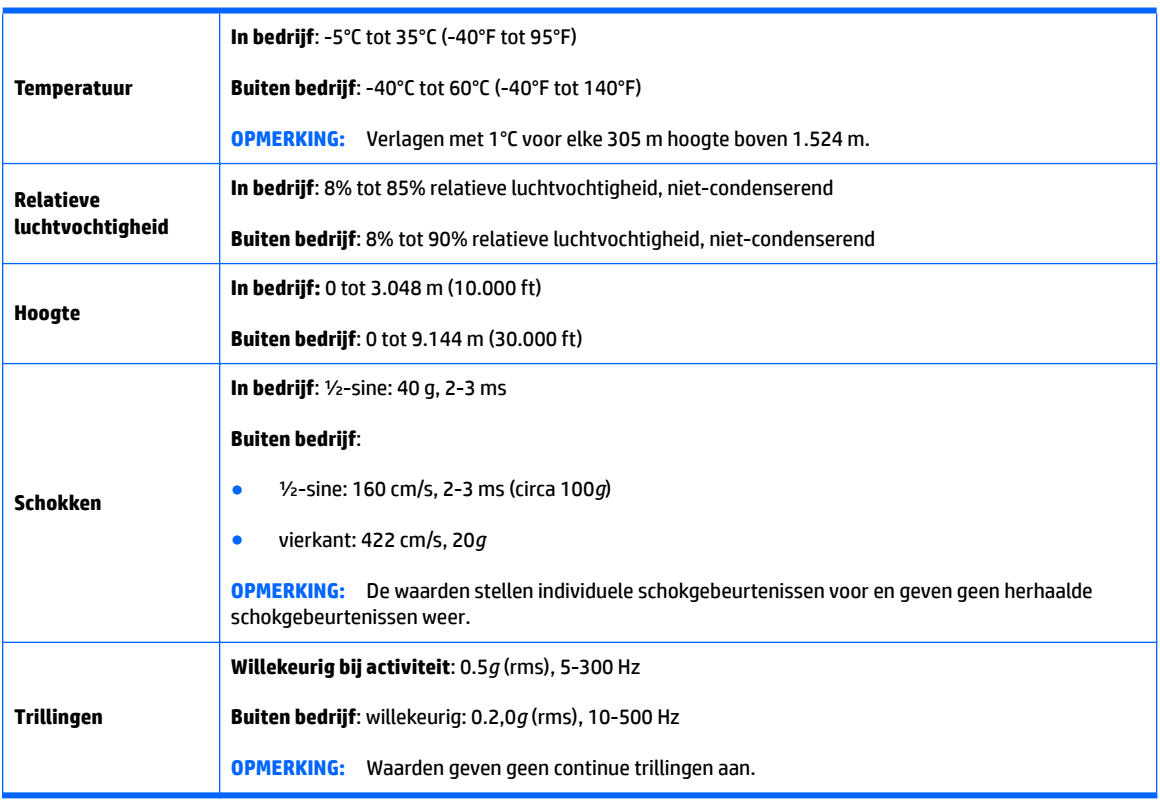

# <span id="page-15-0"></span>**3 Het werkstation installeren**

In dit gedeelte wordt beschreven hoe u uw werkstation instelt.

- Goede ventilatie waarborgen
- **[Installatieprocedures](#page-16-0)**
- [Monitoren toevoegen](#page-17-0)
- [Optionele onderdelen installeren](#page-21-0)
- **[Beveiliging](#page-21-0)**
- [Recyclen van product](#page-21-0)

# **Goede ventilatie waarborgen**

Een goede ventilatie van het systeem is belangrijk voor de werking van het werkstation. Volg deze richtlijnen:

- Plaats het werkstation op een stevige, vlakke ondergrond.
- Zorg voor ten minste 15 centimeter ruimte aan de voor- en achterkant van het werkstation. (Dit is de *minimale* afstand voor alle modellen van het werkstation.)

**<sup>2</sup> OPMERKING:** Uw werkstation ziet er mogelijk anders uit dan op de afbeeldingen in deze handleiding.

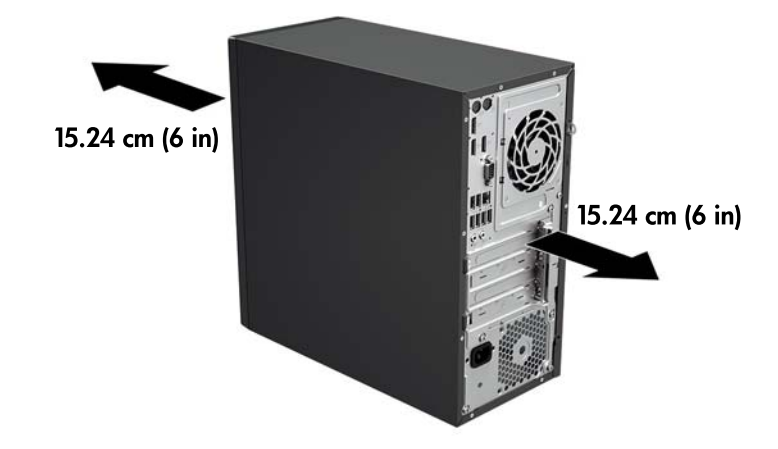

- Zorg er voor dat de temperatuur van de omgevingslucht binnen de specificaties valt die in [Omgevingsspecificaties](#page-14-0) op pagina 7 zijn genoemd.
- Zorg bij installatie in een kast voor voldoende ventilatie in de kast en zorg ervoor dat de temperatuur in de kast niet hoger is dan de gespecificeerde limiet.

<span id="page-16-0"></span>Zorg ervoor dat de ventilatieopeningen en de luchtgaten nooit geblokkeerd zijn. Zo voorkomt u dat de binnenkomende of uitgaande luchtstroom van het werkstation wordt belemmerd (zie de volgende afbeelding).

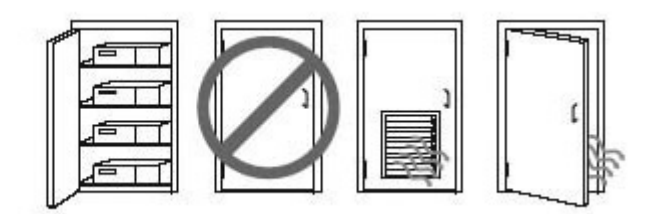

# **Installatieprocedures**

WAARSCHUWING! Doe het volgende om het risico op elektrische schokken of schade aan de apparatuur te beperken:

• Sluit het netsnoer aan op een gemakkelijk bereikbaar stopcontact.

• Als u het werkstation van netstroom wilt loskoppelen, trekt u de stekker uit het stopcontact (in plaats van het netsnoer los te koppelen van het werkstation).

• Steek de stekker van de voedingskabel in een geaard stopcontact. Hef de aarding van het netsnoer niet op door het op een 2-pins adapter aan te sluiten. De aarding is een belangrijke veiligheidsvoorziening.

U installeert het werkstation als volgt:

- 1. Sluit het netsnoer **1** aan op het werkstation.
- **2.** Sluit de muis en het toetsenbord ❷ aan op het werkstation.
- **3.** Sluit de monitor ❸ aan op het werkstation.
- **4.** Sluit andere randapparaten (zoals een printer) aan volgens de instructies die bij het apparaat zijn geleverd.
- **5.** Verbind een netwerkkabel met het werkstation en met een netwerkrouter of LAN-apparaat.
- **6.** Sluit het netsnoer van het werkstation en het netsnoer van het beeldscherm ❹ aan op een stopcontact (4).

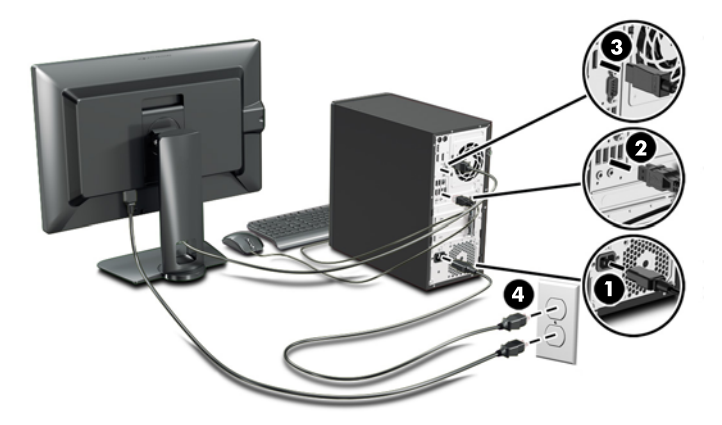

# <span id="page-17-0"></span>**Monitoren toevoegen**

### **Planning voor extra monitoren**

Alle videokaarten die worden geleverd met werkstations van de HP Z serie, ondersteunen twee gelijktijdige weergavemonitoren (zie [Monitoren aansluiten en instellen op pagina 13](#page-20-0)). Er zijn ook kaarten leverbaar die meer dan twee monitoren ondersteunen. De procedure voor het toevoegen van monitoren is afhankelijk van uw videokaart(en), en van het type en aantal monitoren dat u wilt toevoegen.

Gebruik deze procedure om het toevoegen van extra monitoren te plannen:

- **1.** Breng uw behoefte aan monitoren in kaart:
	- Bepaal hoeveel monitoren u nodig hebt.
	- Bepaal welke grafische prestaties u nodig hebt.
	- Noteer welk type videoconnector door elke monitor wordt gebruikt. HP levert videokaarten met DP-interface (DisplayPort-interface) en DVI-interface, maar via adapters en/of kaarten van derden kunt u ook gebruikmaken van andere videoformaten, zoals DVI-I, HDMI of VGA.
		- $\hat{X}$  TIP: In bepaalde gevallen kunnen adapters voor oudere hardware tamelijk prijzig zijn. Het kan de moeite lonen om de aanschafkosten van een adapter te vergelijken met de aanschafkosten van een nieuwe monitor waarvoor geen adapter nodig is.
- **2.** Bepaal of u extra videokaarten nodig hebt:
	- Raadpleeg de documentatie bij de videokaart om vast te stellen hoeveel monitoren u op de kaart kunt aansluiten.

Mogelijk moet u extra adapters aanschaffen om het gewenste aantal monitoren aan te sluiten. (Zie [Videokaarten aansluiten op monitorconnectoren op pagina 12.](#page-19-0))

- Neem zo nodig in uw planning de aanschaf van een nieuwe videokaart op waarmee u extra monitoren kunt ondersteunen.
- Het maximumaantal monitoren dat een videokaart ondersteunt, is afhankelijk van de kaart. Op de meeste kaarten kunnen twee monitoren worden aangesloten. Andere hebben drie of vier uitgangen.

<span id="page-18-0"></span>**The OpmERKING:** Voor monitoren met een resolutie hoger dan 1920 x 1200 pixels bij 60 Hz hebt u een videokaart met een Dual Link DVI-(DL-DVI) of Display Port-uitgang nodig. Om met DVI de optimale resolutie te kunnen realiseren, moet u een DL-DVI-kabel gebruiken, geen standaard-DVI-I- of DVI-D-kabel.

HP-werkstations ondersteunen niet alle videokaarten. Voor u een nieuwe videokaart aanschaft, moet u controleren of deze wordt ondersteund. Zie Ondersteunde videokaarten vinden op pagina 11.

Sommige videokaarten ondersteunen meerdere monitoren door het monitorsignaal te multiplexen via meerdere uitgangen. Dit kan de grafische prestaties nadelig beïnvloeden. Raadpleeg de documentatie bij de videokaart of zoek informatie over de kaart op volgens de procedure die wordt beschreven in Ondersteunde videokaarten vinden op pagina 11.

Zorg ervoor dat de kaartuitvoer voldoet aan de vereiste invoer van de monitoren. (Zie De vereisten [voor monitoraansluiting bepalen op pagina 12](#page-19-0).)

De verschillende modellen van de HP Z-reeks werkstations hebben verschillende limieten met betrekking tot ruimte, gegevensoverdrachtsnelheid en vermogen beschikbaar voor extra videokaarten. In de praktijk is het maximumaantal videokaarten bovendien veelal beperkt tot twee per computer. Raadpleeg de *Maintenance and Service Guide* voor identificatie van uitbreidingskaartsleuven om er zeker van te zijn dat een nieuwe videokaart geschikt is voor uw werkstation.

- **3.** Als u hebt vastgesteld dat u een nieuwe videokaart of nieuwe videokaarten moet plaatsen:
	- **a.** Bepaal welke ondersteunde videokaart het beste aansluit bij uw behoeften, rekening houdend met het aantal monitoren, de compatibiliteit met de monitoren die u wilt gaan gebruiken, en de gewenste prestaties. Zie Ondersteunde videokaarten vinden op pagina 11.
	- **b.** Zorg ervoor dat u beschikt over de juiste stuurprogramma's voor de kaart. Zie<http://www.hp.com> voor door HP gekwalificeerde stuurprogramma's.
	- **c.** Installeer de videokaart aan de hand van de video-instructies voor uw werkstation op <http://www.hp.com/go/sml>.
	- **d.** De monitor instellen. Raadpleeg voor meer informatie Microsoft® Help of <http://www.microsoft.com>.

Voor de installatie van de monitor in Linux, kunt u vaak gebruik maken van hulpprogramma Instellingen voor videokaarten (bv. NVIDIA® nvidia-instellingen of AMD Catalyst Control Center). Bij sommige recente Linux-releases moeten de voorkeuren in het venster voorkeuren beheersysteem (bv. Gnome 3) ook worden gewijzigd.

※ TIP: Schakel de monitoren een voor een in om het oplossen van eventuele problemen te vereenvoudigen: Schakel de eerste monitor in en zorg ervoor dat deze goed werkt voordat u de volgende monitor inschakelt.

### **Ondersteunde videokaarten vinden**

Voor meer informatie over videokaarten die door uw werkstation worden ondersteund:

- **1.** Ga naar **http://www.hp.com/go/qs/**.
- **2.** Selecteer uw product.
- **3.** Klik op de koppeling voor **Technische specificaties grafisch** voor uitgebreide technische informatie voor ondersteunde grafische kaarten, waaronder het aantal monitoren dat de kaart ondersteunt, connectoren, opgenomen energie, stuurprogramma's en andere details.

## <span id="page-19-0"></span>**Videokaarten aansluiten op monitorconnectoren**

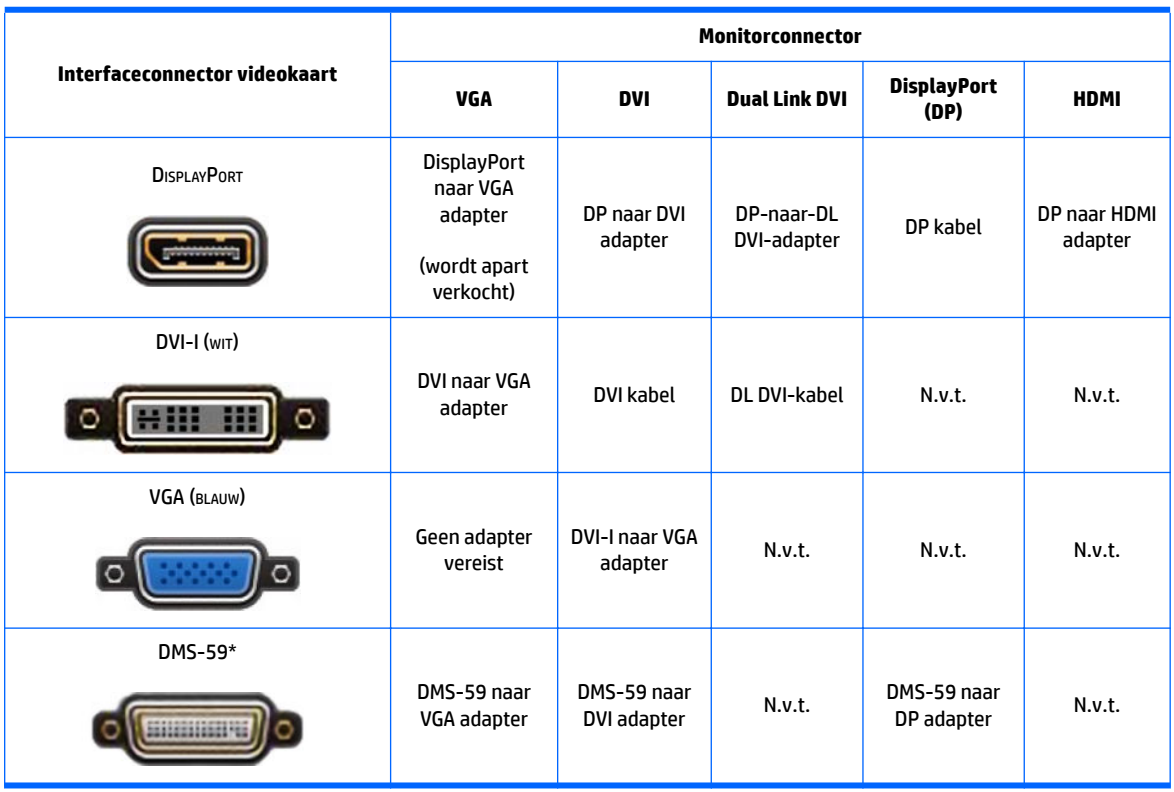

De volgende tabel toont de mogelijke monitorconfiguraties.

Dit is een grafische interface voor twee monitoren die twee VGA-, twee DVI- of twee DP-monitoren ondersteunt.

**<sup>2</sup> OPMERKING:** DisplayPort-verbindingen leveren de beste prestaties; VGA-verbindingen de laagste.

### **De vereisten voor monitoraansluiting bepalen**

Hieronder volgen enkele procedures voor het aansluiten van monitoren. (Raadpleeg Videokaarten aansluiten op monitorconnectoren op pagina 12 voor meer informatie over de verschillende videokaarten):

- **Videokaart met DisplayPort-uitgang** Als het werkstation een videokaart bevat met vier DisplayPortuitgangsconnectoren, kunt u op elke connector een monitor aansluiten. Gebruik zo nodig geschikte adapters.
- **Videokaart met DVI-uitgang** Als het werkstation een videokaart bevat met twee DVIuitgangsconnectoren, kunt u op elke DVI-connector een monitor aansluiten. Gebruik zo nodig geschikte adapters.
- **<sup>2</sup> OPMERKING:** Modellen met slechts één DVI-poort hebben altijd een tweede optie voor grafische uitvoer (DisplayPort of VGA).

Veel videokaarten hebben meer dan twee monitoruitgangen; hiervan kunnen er echter vaak maar twee tegelijk worden gebruikt. Raadpleeg de documentatie bij de videokaart of zoek informatie over de kaart op volgens de procedure die wordt beschreven in Videokaarten aansluiten op monitorconnectoren op pagina 12.

Op een systeem met twee DVI-aansluitingen levert poort 1 de primaire weergave: via deze poort wordt het BIOS POST-scherm weergegeven na het opnieuw opstarten van het systeem. (Tijdens de BIOS POST wordt slechts één kaart gebruikt; dit is in de BIOS-instellingen echter aan te passen.)

- <span id="page-20-0"></span>● **Videokaart met VGA- en DL-DVI-D-uitgang** Als het werkstation geen PCIe-videokaart bevat, maar wel één of meer SVGA- *en/of* DL-DVI-uitgangen, kunt u op elke uitgang een monitor aansluiten.
- **Grafische kaart met DMS-59-uitgang** als het werkstation een PCIe grafische kaart bevat met een DMS-59-uitgang, gebruik dan de juiste adapter om de monitoren aan te sluiten.

Er zijn adapters beschikbaar voor het aansluiten van twee DVI- of twee VGA-monitoren op de DMS-59 uitgang.

### **Monitoren aansluiten en instellen**

- **OPMERKING:** De ondersteunde videokaarten ondersteunen doorgaans minimaal twee monitoren, zoals uit dit gedeelte blijkt; sommige ondersteunde kaarten ondersteunen meer monitoren. Raadpleeg de documentatie bij de videokaart voor meer informatie.
	- **1.** Sluit (zo nodig) de monitorkabeladapters aan op het werkstation en sluit vervolgens de juiste monitorkabels aan op de adapters of rechtstreeks op de videokaart.
	- **2.** Sluit de andere uiteinden van de monitorkabels aan op de monitoren.

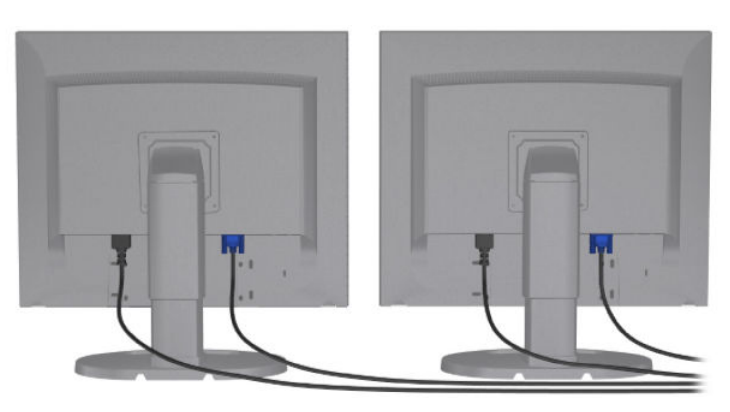

- **3.** Sluit het ene uiteinde van het monitornetsnoer aan op de monitor en het andere uiteinde op een stopcontact.
- **4.** De monitor instellen. Raadpleeg voor meer informatie Microsoft Help of <http://www.microsoft.com>.

Voor de installatie van de monitor in Linux, kunt u vaak gebruik maken van hulpprogramma Instellingen voor videokaarten (bv. NVIDIA nvidia-instellingen of AMD Catalyst Control Center). Bij sommige recente Linux-releases moeten de voorkeuren in het venster voorkeuren beheersysteem (bv. Gnome 3) ook worden gewijzigd.

### **Een configuratieprogramma van een andere fabrikant gebruiken**

Videokaarten van andere bedrijven kunnen een configuratiehulpprogramma van de monitor bevatten. Na de installatie wordt dit hulpprogramma geïntegreerd in Windows. U kunt het hulpprogramma selecteren en gebruiken voor het configureren van meerdere monitoren met uw werkstation.

Raadpleeg de documentatie bij de videokaart voor meer informatie.

**The OPMERKING:** Voor sommige configuratiehulpmiddelen van andere merken is het noodzakelijk om monitoren eerst in te schakelen in Windows voordat het hulpmiddel kan worden gebruikt. Raadpleeg voor meer informatie de documentatie bij uw videokaart.

OPMERKING: Monitorconfiguratieprogramma's zijn vaak ook beschikbaar op de HP support website.

### <span id="page-21-0"></span>**Beeldscherminstellingen van monitor aanpassen (Windows)**

U kunt het monitormodel, de vernieuwingsfrequentie, schermresolutie, kleurinstellingen, tekengrootte en energiebeheerinstellingen handmatig selecteren of wijzigen.

- Voor het wijzigen van weergave-instellingen in Windows 10, typt u configuratiescherm in het zoekvak van de taakbalk en selecteert u **Configuratiescherm**. Selecteer **Vormgeving en persoonlijke instellingen** en daarna **Beeldscherm**.
- Als u de beeldscherminstellingen wilt wijzigen in Windows 7, klikt u met de rechtermuisknop op een leeg gebied op het bureaublad en klikt u vervolgens op **Schermresolutie**.

Meer informatie over het instellen van het monitorscherm vindt u in de volgende hulpbronnen:

- Online documentatie die bij de grafische controller wordt geleverd
- Documentatie die bij de monitor is inbegrepen

## **Optionele onderdelen installeren**

Afhankelijk van het model werkstation kunnen aanvullende onderdelen (zoals geheugen, vaste schijven, optischeschijfeenheden, PCIe-kaarten of een tweede processor) op het werkstation worden geïnstalleerd.

- Ga naar<http://www.hp.com/go/sml>als u video's over de installatie van onderdelen wilt bekijken.
- Zie voor installatierichtlijnen en technische gegevens de *Maintenance and Service Guide* (Referentiegids voor onderhoud en service) voor uw werkstation op [http://www.hp.com/support/workstation\\_manuals](http://www.hp.com/support/workstation_manuals).

# **Beveiliging**

Sommige HP werkstations hebben een slot op het zijpaneel. De sleutel van deze vergrendeling wordt bij de verzending aan het achterpaneel van de behuizing van het werkstation bevestigd.

Aanvullende veiligheidsmaatregelen om het risico van diefstal te verminderen en om te waarschuwen bij inbraak in de behuizing. Raadpleeg de *Maintenance and Service Guide* (Referentiegids voor onderhoud en service) voor uw werkstation op [http://www.hp.com/support/workstation\\_manuals](http://www.hp.com/support/workstation_manuals) voor informatie over extra hardware- en softwarebeveiliging die beschikbaar is voor uw systeem.

## **Recyclen van product**

HP promoot het recyclen van gebruikte elektronica, originele HP printcartridges en oplaadbare accu's.

Voor informatie over het recyclen van HP-onderdelen of -producten, gaat u naar [http://www.hp.com/go/](http://www.hp.com/go/recycle) [recycle.](http://www.hp.com/go/recycle)

# <span id="page-22-0"></span>**4 Instellen, back-ups maken, herstellen en terugzetten van Windows 10**

# **Software installeren en conƬgureren**

Nadat u het besturingssysteem hebt geïnstalleerd, is aanvullende informatie beschikbaar in de online Help.

**VOORZICHTIG:** Zorg ervoor dat er aan de achterkant van de eenheid en boven de monitor meer dan tien centimeter aan vrije ruimte is voor de benodigde ventilatie.

### **Eerste installatie van het Windows-besturingssysteem**

De eerste keer dat u het werkstation inschakelt, wordt automatisch het besturingssysteem geïnstalleerd en geactiveerd. Dit neemt 5 tot 10 minuten in beslag. Volg zorgvuldig de instructies op het scherm om de eerste installatie te voltooien.

We raden aan om uw werkstation bij HP te registreren tijdens het opzetten van het besturingssysteem zodat u belangrijke software-updates kunt ontvangen, vragen ter ondersteuning kunt verwerken, en inschrijven voor speciale aanbiedingen.

**VOORZICHTIG:** Nadat het installatieproces is gestart, mag u HET WORKSTATION NIET UITSCHAKELEN TOTDAT DE PROCEDURE IS VOLTOOID. Als u het werkstation tijdens het installatieproces uitschakelt, is het mogelijk dat de besturingssoftware beschadigd raakt of niet op de goede manier wordt geïnstalleerd.

### **Monitorinstellingen aanpassen**

U kunt desgewenst de vernieuwingssnelheden van de monitor, schermresolutie, kleurinstellingen, lettergrootten en energiebeheerinstellingen selecteren of wijzigen.

Raadpleeg voor meer informatie de online documentatie bij het hulpprogramma van de grafische controller of de documentatie van de monitor.

- **▲** Rechtsklik op het bureaublad van Windows en klik op **Aan persoonlijke voorkeur aanpassen** of op **Schermresolutie** om de weergave-instellingen te wijzigen.
	- $-$  of  $-$

Klik op het pictogram **Start**, klik op **Instellingen** en klik vervolgens op **Persoonlijke instellingen**.

## **Het werkstation uitschakelen**

U schakelt het werkstation op de juiste manier uit door eerst het besturingssysteem af te sluiten.

**▲** Klik op het pictogram **Start**, klik dan op het pictogram **Energie** en selecteer daarna **Afsluiten**.

 $-$  of  $-$ 

Typ in de taakbalk instellingen, selecteer **Instellingen**, typ sluiten en klik vervolgens op **De pc uitzetten**.

# <span id="page-23-0"></span>**Meer informatie**

**W** OPMERKING: De volgende publicaties zijn beschikbaar op de vaste schijf van het werkstation.

- *Getting Started* (Aan de slag) —helpt u bij het aansluiten van het werkstation en randapparatuur en het instellen van de op de fabriek geïnstalleerde software. U vindt hier ook informatie waarmee u eenvoudige problemen kunt oplossen die zich tijdens de eerste configuratie kunnen voordoen.
- *Naslaggids voor de hardware*: hierin vindt u een overzicht van de producthardware en instructies voor het upgraden, verwijderen en vervangen van hardwareonderdelen van de serie werkstations; bevat informatie over RTC-batterijen, geheugen, en voeding.
- *Maintenance and Service Guide* (Handleiding voor onderhoud en service, alleen in het Engels beschikbaar): hierin vindt u informatie over het verwijderen en vervangen van hardwareonderdelen, het oplossen van problemen, bureaubladbeheer, Setup-programma's, veiligheid, dagelijks onderhoud, toewijzing van connectorpinnen, POST-foutberichten, diagnoselampjes en foutcodes.
- *Informatie over voorschriften, veiligheid en milieuvoorschriften*: bevat veiligheidsvoorschriften en kennisgevingen conform de richtlijnen in de Verenigde Staten, Canada en verschillende landen/regio's.

#### **Gebruikershandleidingen openen (Linux-systemen)**

Dubbelklik op het pictogram **HP User Manuals** op het bureaublad. Selecteer de map voor uw taal. Selecteer de handleiding die u wilt openen.

## **Als u problemen ondervindt**

Er zijn verschillende manieren om mogelijke problemen te diagnosticeren en op te lossen. HP levert verschillende eigen diagnostische hulpmiddelen maar we adviseren een sequentiële benadering van de probleemoplossing die eerst de basisoorzaken aanpakt en daarna doorgaat tot de meest complexe oorzaak. De stappen omvatten:

- Visuele inspectie
- Knipper- of geluidscodes
- **HP PC Hardware Diagnostics**
- **HP Support**
- Systeemherstel
- Systeemherstel

### **Eenvoudige probleemoplossing uitvoeren**

Informatie over het oplossen van problemen vindt u in de uitgebreide *Maintenance and Service Guide*  (Handleiding voor onderhoud en service, alleen in het Engels beschikbaar) die u onder Reference Library (Referentiebibliotheek) vindt op <http://www.hp.com/support>. Selecteer uw land en taal, selecteer **Product Support & Troubleshooting** (Productondersteuning en probleemoplossing), typ het modelnummer van het werkstation en druk op Zoeken.

#### **Visuele inspectie: Niet opstarten, geen stroom, geen beeld**

Raadpleeg bij kleinere problemen met het werkstation, de monitor of de software de onderstaande lijst met algemene suggesties voordat u verdere actie onderneemt:

- Controleer of het werkstation en de monitor op een goed werkend stopcontact zijn aangesloten.
- Controleer of de spanningsschakelaar (alleen op bepaalde modellen) is ingesteld op het juiste voltage voor uw land/regio (115V of 230V).
- <span id="page-24-0"></span>Controleer of het werkstation is ingeschakeld en of het stroomlichtie aan staat.
- Controleer of de monitor is ingeschakeld en of het monitorlampje aan staat.
- Zet de helderheid en het contrast van de monitor hoger als het scherm te donker is.
- Als het systeem niet opstart, moet u een willekeurige toets ingedrukt houden. Als u een geluidssignaal hoort, werkt het toetsenbord goed.
- Controleer of alle kabels goed op de juiste connectoren zijn aangesloten.
- Activeer het werkstation door op een willekeurige toets op het toetsenbord of de aan/uit-knop te drukken. Als het systeem in de slaapstand blijft, schakelt u het werkstation uit door de aan/uit-knop gedurende minimaal vier seconden ingedrukt te houden. Start het werkstation vervolgens opnieuw op door nogmaals op de aan/uit-knop te drukken. Als het systeem niet uitgeschakeld kan worden, koppelt u het netsnoer los. Na enkele seconden sluit u het netsnoer weer aan. Het werkstation start nu automatisch opnieuw op, als in Computer Setup de optie voor automatisch starten na stroomuitval is ingesteld. Druk op de aan/uit-knop als het werkstation niet herstart.
- Configureer het werkstation opnieuw nadat u een uitbreidingskaart of een andere optie heeft geïnstalleerd die niet compatibel is met Plug and Play.
- Mogelijk zijn niet alle noodzakelijke stuurprogramma's geïnstalleerd. Wanneer u bijvoorbeeld een printer gebruikt, moet er een printerstuurprogramma voor deze printer zijn geïnstalleerd.
- Verwijder alle opstartmedia (cd/dvd of USB-apparaat) voordat u het systeem start.
- Als u een ander besturingssysteem gebruikt dan het besturingssysteem dat in de fabriek is geïnstalleerd, controleert u of dit wordt ondersteund door uw systeem.
- Als het systeem meerdere videobronnen (geïntegreerd, PCI of PCI-Expressadapters) geïnstalleerd heeft (bij sommige modellen enkel geïntegreerde video) en één enkele monitor, dan moet de monitor verbonden zijn met de monitorpoort op de bron die als eerste videobron is ingesteld. Tijdens het opstarten worden de andere videopoorten gedeactiveerd en als de monitor met een van die poorten is verbonden, zal hij niet werken. U kunt de primaire videobron in Computer Setup (Computerinstellingen) instellen of wijzigen.

**A VOORZICHTIG:** Wanneer het werkstation is aangesloten op een stopcontact, is er altijd spanning aanwezig op de systeemkaart. Om het risico te beperken van schade aan de systeemkaart of aan componenten, moet u het netsnoer altijd verwijderen uit de voeding voordat u het werkstation opent.

### **Knipper- of geluidscodes: Betekenis van POST-meldingen via lampjes op het voorpaneel en via geluidssignalen**

Als u lampjes ziet knipperen aan de voorkant van het werkstation of geluidssignalen hoort, raadpleegt u de *Maintenance and Service Guide* (Handleiding voor onderhoud en service, alleen in het Engels beschikbaar) voor de betekenis ervan en de aanbevolen handelingen.

#### **HP Support Assistant**

HP Support Assistant is een HP-toepassing die u helpt de prestaties van uw werktstation op punt te houden en problemen help oplossen via geautomatiseerde updates en tune-ups, ingebouwde diagnoses en geleide assistentie. HP Support Assistant is vooraf geïnstalleerd op alle HP en Compaq-werkstations met Windows 10.

Voor toegang tot HP Support Assistant, klikt u in het Windows-bureaublad op het vraagtekenpictogram in het systeemvak helemaal rechts op de taakbalk.

### <span id="page-25-0"></span>**HP PC Hardware Diagnostics gebruiken**

De HP PC Hardware Diagnostic hulpprogramma's vereenvoudigen het diagnosticeren van hardwareproblemen en maken het ondersteuningsproces mogelijk als problemen zijn aangetroffen. De hulpmiddelen sparen tijd uit door de component aan te wijzen die vervangen moet worden.

- **Isoleer echte hardwarestoringen**: De diagnoses worden buiten het besturingssysteem uitgevoerd zodat ze efficiënt hardwarestoringen scheiden van problemen die veroorzaakt kunnen zijn door het besturingssysteem of andere software-componenten.
- **Fout-ID**: Als een fout is gedetecteerd waarvoor hardware vervangen moet worden, wordt een 24 cijferige fout-id gegenereerd. Deze id kan dan worden doorgegeven aan de agent die ondersteuning kan plannen of vervangende onderdelen leveren.

#### **HP PC Hardware Diagnostics openen en uitvoeren**

U kunt de diagnoses op drie plekken uitvoeren, afhankelijk van uw voorkeuren en de gezondheid van het werkstation.

- **1.** Schakel het werkstation in en druk meerdere malen op Esc totdat het BIOS-startmenu verschijnt.
- **2.** Druk op F2 of selecteer **Diagnostics (F2)**.

Door op F2 te drukken, gaat het systeem op de volgende locaties naar de diagnostiek zoeken:

- **a.** Een aangesloten USB-station (zie voor het downloaden van de diagnostische hulpprogramma's naar een USB-stick de instructies in [Instellen, back-ups maken, herstellen en terugzetten van](#page-22-0) [Windows 10 op pagina 15](#page-22-0))
- **b.** De vaste schijf
- **c.** Een kernset van diagnostische programma's in het BIOS (voor geheugen en vaste schijf) die alleen beschikbaar zijn als de versies op USB-stick of vaste schijf niet gedetecteerd zijn

#### **HP PC Hardware Diagnostics naar een USB-stick downloaden**

**<sup>2</sup> OPMERKING:** De instructies voor het downloaden van HP PC Hardware Diagnostics (UEFI) zijn alleen beschikbaar in het Engels.

Er zijn twee opties voor het downloaden van HP PC Hardware Diagnostics naar een USB-apparaat:

**Optie 1: HP PC diagnose-startpagina**: biedt toegang tot de nieuwste versie van UEFI

- **1.** Ga naar [http://hp.com/go/techcenter/pcdiags.](http://hp.com/go/techcenter/pcdiags)
- **2.** Klik op de koppeling **UEFI Download** en selecteer vervolgens **Uitvoeren**.

**Optie 2: Pagina's voor ondersteuning en stuurprogramma's**: bieden downloads voor een specifiek product voor eerdere en latere versies

- **1.** Ga naar [http://www.hp.com.](http://www.hp.com)
- **2.** Wijs boven aan de pagina **Ondersteuning** aan en klik vervolgens op **Software en drivers**.
- **3.** Voer de productnaam in het tekstvak in en klik op **Zoek mijn product**.

 $-$  of  $-$ 

Om HP uw producten te laten vinden, klikt u op **Nu identiƬceren** en laat HP uw product automatisch detecteren.

- <span id="page-26-0"></span>**4.** Selecteer achtereenvolgens het model van uw werkstation en uw besturingssysteem.
- **5.** Klik in het gedeelte **Diagnose** op **Omgeving voor HP UEFI-ondersteuning**.

 $-$  of  $-$ 

Klik op **Downloaden** en selecteer **Uitvoeren**.

#### **Voordat u belt voor technische ondersteuning**

**WAARSCHUWING!** Wanneer het werkstation is aangesloten op een stopcontact, wordt de systeemkaart altijd van stroom voorzien. Beperk het risico van persoonlijk letsel ten gevolge van elektrische schokken of hete oppervlakken, door de stekker van het netsnoer uit het stopcontact te halen en de interne onderdelen van het systeem te laten afkoelen voordat u deze aanraakt.

Als er een probleem met het werkstation is, probeert u aan de hand van de onderstaande maatregelen de oorzaak van het probleem te achterhalen zoals hiervoor is beschreven en hieronder samengevat vóórdat u belt om technische ondersteuning te vragen.

- Controleer of het aan/uit-lampie vooraan op het werkstation aan het knipperen is en luister of u enkele pieptonen uit het werkstation hoort komen. De knipperende lichtjes en pieptonen zijn foutcodes die u kunnen helpen om het probleem vast te stellen. Raadpleeg de *Maintenance and Service Guide*  (Handleiding voor onderhoud en service, alleen in het Engels beschikbaar) voor details.
- Als er geen beeld op het scherm wordt weergegeven, sluit u de monitor aan op een andere monitorconnector op het werkstation (indien aanwezig). U kunt ook tijdelijk een andere monitor aansluiten waarvan u weet dat deze goed functioneert.
- Als u binnen een netwerk werkt:
	- Gebruik een andere netwerkkabel om het werkstation met het netwerk te verbinden.
	- Sluit een ander werkstation met een andere kabel op het netwerk aan.

Als dit het probleem niet oplost, is de netwerkaansluiting op uw werkstation of in de muur mogelijk defect.

- Als u onlangs nieuwe hardware hebt toegevoegd, verwijdert u de hardware.
- Als u onlangs nieuwe software hebt geïnstalleerd, verwijdert u de software.
- Tevens is uitgebreide technische ondersteuning online beschikbaar op [http://www.hp.com/support.](http://www.hp.com/support)
- Als het werkstation inschakelt maar niet het besturingssysteem wil starten, kunt u het "pre-boot" diagnose-hulpprogramma HP PC Hardware Diagnostics gebruiken. Raadpleeg [Instellen, back-ups](#page-22-0)  [maken, herstellen en terugzetten van Windows 10 op pagina 15](#page-22-0) voor meer informatie.
- Als het besturingssysteem start, zijn er twee mogelijke hulpmiddelen die zelf-oplossende diagnoses en online-chatopties bieden (als internettoegang beschikbaar is).
	- Als u HP Support Assistant heeft, kunt u het openen vanuit het startscherm door te klikken op de app **HP Support Assistant**, daarna op **Mijn computer** en vervolgens op **Diagnose**.
	- Als HP Support Assistant niet is geïnstalleerd, kunt u HP Instant Support Professional Edition vinden op [http://www.hp.com/go/ispe.](http://www.hp.com/go/ispe)

Bezoek het Business Support Center (BSC) op <http://www.hp.com/go/bizsupport>voor actuele online informatie, software, stuurprogramma's en aankondigingen en een wereldwijde gemeenschap van HP gebruikers en HP experts.

Tevens is uitgebreide technische ondersteuning beschikbaar op <http://www.hp.com/support>.

<span id="page-27-0"></span>Als het noodzakelijk is dat u telefonisch contact opneemt met HP voor ondersteuning, houd dan rekening met de volgende punten om te zorgen dat u goed geholpen kunt worden:

- Zorg dat u aan het werkstation zit wanneer u belt.
- Schrijf voordat u belt het ID-nummer van het product op, evenals de serienummers van het werkstation en de monitor, en het fout-id dat door het diagnoseprogramma wordt afgegeven als dit van toepassing is.
- Reserveer voldoende tijd om het probleem samen met de ondersteuningsmedewerker op te lossen.
- Verwijder desgevraagd alle hardware die onlangs aan het systeem is toegevoegd.
- Verwijder desgevraagd alle software die onlangs is geïnstalleerd.
- **<sup>2</sup> OPMERKING:** Voor verkoopinformatie en garantie-uitbreidingen (HP Care Packs) neemt u contact op met uw HP Business of Service Partner.

#### **Back-ups maken, herstellen en terugzetten in Windows 10**

De gedeelte geeft informatie over de volgende processen. De informatie in dit gedeelte betreft de standaardprocedure voor de meeste producten.

- Terugzetmedia en back-ups maken
- Het systeem herstellen en terugzetten

Raadpleeg Help en ondersteuning voor aanvullende informatie.

**▲** Typ help in het zoekvak van de taakbalk en selecteer **Help en ondersteuning**.

#### **Terugzetmedia en back-ups maken**

De volgende methoden voor het maken van terugzetmedia en back-ups zijn alleen op bepaalde producten beschikbaar. Kies de beschikbare methode, afhankelijk van het model van uw werkstation.

- Gebruik HP Recovery Manager voor het maken van terugzetmedia van HP nadat u het werkstation met succes heeft geïnstalleerd. Met deze stap wordt een back-up gemaakt van de HP Terugzetpartitie op het werkstation. De back-up kan gebruikt worden om het oorspronkelijke besturingssysteem opnieuw te installeren wanneer de vaste schijf beschadigd of vervangen is. Raadpleeg HP-terugzetmedia maken (alleen bepaalde modellen) op pagina 20 voor informatie over het maken van terugzetmedia. Zie [Herstellen met de HP Recovery Manager op pagina 22](#page-29-0) voor meer informatie.
- Gebruik de hulpprogramma's van Windows voor het maken van systeemherstelpunten en back-ups van persoonlijke gegevens.

Raadpleeg [Hulpprogramma's van Windows gebruiken op pagina 21](#page-28-0) voor informatie over de herstelopties die beschikbaar zijn met de terugzetmedia.

**<sup>EX</sup> OPMERKING:** Als de opslag 32 GB of minder is, is Microsoft Systeemherstel standaard uitgeschakeld.

#### **HP-terugzetmedia maken (alleen bepaalde modellen)**

Controleer indien mogelijk of de HP Terugzetpartitie en de Windows-partitie aanwezig zijn. Selecteer **Verkenner** vanuit het startscherm.

Als de Windows-partitie en de HP Terugzetpartitie in het werkstation niet worden weergegeven, kunt u terugzetmedia voor uw systeem aanvragen bij ondersteuning. Raadpleeg het boekje *Worldwide Telephone Numbers (Telefoonnummers voor wereldwijde ondersteuning)* dat bij het werkstation is geleverd. U kunt ook contactgegevens vinden op de website van HP. Ga naar [http://www.hp.com/](http://www.hp.com/support) [support](http://www.hp.com/support), selecteer uw land of regio en volg de instructies op het scherm.

<span id="page-28-0"></span>U kunt de hulpprogramma's van Windows gebruiken voor het maken van systeemherstelpunten en backups van persoonlijke gegevens, raadpleeg hiervoor Hulpprogramma's van Windows gebruiken op pagina 21.

- Als de Windows-partitie en de HP Terugzetpartitie in het werkstation niet worden weergegeven, kunt u met HP Recovery Manager terugzetmedia maken nadat u het werkstation met succes hebt geïnstalleerd. Met HP terugzetmedia kunt u een systeemherstel uitvoeren als de vaste schijf beschadigd raakt. Met het systeemherstel worden het originele besturingssysteem en de programma's die standaard zijn geïnstalleerd opnieuw geïnstalleerd en de instellingen voor de programma's geconfigureerd. HP terugzetmedia kan ook gebruikt worden om het systeem aan te passen of voor het herstellen van de fabrieksimage wanneer u een vaste schijf vervangt.
	- U kunt slechts één set terugzetmedia maken. Wees voorzichtig met deze herstelmiddelen en bewaar ze op een veilige plaats.
	- HP Recovery Manager onderzoekt het werkstation en bepaalt de benodigde opslagcapaciteit voor de vereiste media.
	- Om herstelschijven te maken, moet uw werkstation beschikken over een optischeschijfeenheid met de mogelijkeid dvd's te schrijven en dient u uitsluitend lege dvd-r, dvd+r, dvd-r dl of dvd+r dlschijven van hoge kwaliteit te gebruiken. Gebruik geen herschrijfbare schijven zoals cd±rw, dvd±rw, dubbellaags dvd±rw en bd-re (herschrijfbare Blu-ray-schijven); deze zijn niet compatibel met de HP Recovery Manager software. U kunt ook een lege USB-flashdrive van hoge kwaliteit gebruiken.
	- Als uw werkstation geen geïntegreerde optischeschijfeenheid heeft die dvd's kan schrijven, maar u toch dvd-terugzetmedia wilt maken, kunt u een optionele externe optischeschijfeenheid (afzonderlijk aan te schaffen) gebruiken om terugzetschijven te maken. Wanneer u een externe optischeschijfeenheid gebruikt, moet deze direct zijn aangesloten op een USB-poort van het werkstation; de schijf kan niet zijn aangesloten op een USB-poort van een extern apparaat, zoals een USB-hub. Als u zelf geen dvd-media kunt aanmaken, kunt u terugzetschijven voor uw werkstation bij HP verkrijgen. Raadpleeg het boekje *Worldwide Telephone Numbers (Telefoonnummers voor wereldwijde ondersteuning)* dat bij het werkstation is geleverd. U kunt ook contactgegevens vinden op de website van HP. Ga naar <http://www.hp.com/support>, selecteer uw land of regio en volg de instructies op het scherm.
	- Zorg ervoor dat het werkstation is aangesloten op een netvoedingsbron voordat u de herstelmedia maakt.
	- Dit proces kan een uur of langer duren. Onderbreek het proces niet.
	- U kunt het programma eventueel afsluiten voordat u klaar bent met het maken van alle hersteldvd's. HP Recovery Manager voltooit dan het branden van de huidige dvd. De volgende keer dat u HP Recovery Manager start, wordt u gevraagd om door te gaan met het proces.

Voor het maken van terugzetmedia van HP:

- **1.** Typ recovery in het zoekvak van de taakbalk en selecteer vervolgens de **HP Recovery Manager**.
- **2.** Klik desgevraagd op **Ja** om het programma voort te zetten.
- **3.** Selecteer **Terugzetmedia maken** en volg de instructies op het scherm.

Als u het systeem wilt herstellen, raadpleeg dan [Herstellen met de HP Recovery Manager op pagina 22.](#page-29-0)

#### **Hulpprogramma's van Windows gebruiken**

U kunt terugzetmedia, systeemherstelpunten en back-ups van persoonlijke gegevens maken met hulpprogramma's van Windows.

*<sup>3</sup>* OPMERKING: Als de opslag 32 GB of minder is, is Microsoft Systeemherstel standaard uitgeschakeld.

Voor meer informatie en stappen, zie Help en Ondersteuning.

**▲** Typ help in het zoekvak van de taakbalk en selecteer Help en ondersteuning.

#### <span id="page-29-0"></span>**Herstellen en terugzetten**

Er zijn verschillende opties om uw systeem te herstellen. Kies de methode die het best past bij uw situatie en deskundigheid:

**BELANGRIJK:** Sommige methoden zijn niet op alle producten beschikbaar.

- Windows biedt verschillende opties voor het herstellen vanaf back-up, het vernieuwen van het werkstation en het opnieuw instellen van het werkstation in de oorspronkelijke staat. Raadpleeg Help en ondersteuning voor meer informatie.
	- **▲** Typ help in het zoekvak van de taakbalk en selecteer **Help en ondersteuning**.
- Als u een probleem met een vooraf geïnstalleerd(e) toepassing of stuurprogramma wilt oplossen, gebruikt u de optie Installeer stuurprogramma's en/of toepassingen opnieuw (alleen bepaalde producten) van HP Recovery Manager om de specifieke toepassing of het stuurprogramma opnieuw te installeren.
	- **▲** Typ recovery in het zoekvak van de taakbalk, selecteer **HP Recovery Manager**, selecteer daarna **Installeer stuurprogramma's en/of toepassingen opnieuw** en volg de instructies op het scherm.
- Als u de Windows-partitie wilt herstellen naar de originele fabrieksinhoud, kunt u kiezen voor de optie Systeemherstel op de HP Terugzetpartitie (alleen bepaalde producten) of de terugzetmedia van HP gebruiken. Zie Herstellen met de HP Recovery Manager op pagina 22 voor meer informatie. Als u nog geen terugzetmedia hebt gemaakt, raadpleeg dan HP-terugzetmedia maken (alleen bepaalde modellen) [op pagina 20](#page-27-0).
- Als u op bepaalde producten de oorspronkelijke fabriekspartitie en -inhoud van het werkstation wilt terugzetten, of als u de vaste schijf hebt vervangen, gebruikt u de optie Fabrieksinstellingen herstellen van HP terugzetmedia. Zie Herstellen met de HP Recovery Manager op pagina 22 voor meer informatie.
- Als u op bepaalde producten de terugzetpartitie wilt verwijderen om ruimte op de vaste schijf terug te winnen, biedt HP Recovery Manager de optie Terugzetpartitie verwijderen.

Zie [De HP Terugzetpartitie verwijderen \(alleen bepaalde producten\) op pagina 24](#page-31-0) voor meer informatie.

#### **Herstellen met de HP Recovery Manager**

Met de software HP Recovery Manager kunt u het werkstation terugzetten naar de oorspronkelijke staat door gebruik te maken van de eerder gemaakte of bij HP verkregen terugzetmedia van HP of de HP Terugzetpartitie (alleen bepaalde producten). Als u nog geen terugzetmedia hebt gemaakt, raadpleeg dan [HP-terugzetmedia maken \(alleen bepaalde modellen\) op pagina 20](#page-27-0).

#### **Wat u moet weten voordat u begint**

- HP Recovery Manager herstelt alleen software die in de fabriek is geïnstalleerd. Om software te herstellen die niet bij dit werkstation was geleverd moet u de software van de website van de fabrikant downloaden of opnieuw installeren vanaf de media geleverd door de fabrikant.
- **BELANGRIJK:** Gebruik de HP Recovery Manager alleen als laatste redmiddel om problemen met het werkstation op te lossen.
- Terugzetmedia van HP moet gebruikt worden als de vaste schijf van het werkstation vastloopt. Als u nog geen terugzetmedia hebt gemaakt, raadpleeg dan [HP-terugzetmedia maken \(alleen bepaalde modellen\)](#page-27-0)  [op pagina 20](#page-27-0).
- <span id="page-30-0"></span>● Voor de optie Fabrieksinstellingen herstellen, moet u terugzetmedia van HP gebruiken (alleen bepaalde producten). Als u nog geen terugzetmedia hebt gemaakt, raadpleeg dan [HP-terugzetmedia maken](#page-27-0) [\(alleen bepaalde modellen\) op pagina 20.](#page-27-0)
- Als u met het werkstation geen terugzetmedia van HP kunt maken of als de terugzetmedia van HP niet werkt, kunt u terugzetmedia voor het werkstation aanvragen bij ondersteuning. Raadpleeg het boekje *Worldwide Telephone Numbers (Telefoonnummers voor wereldwijde ondersteuning)* dat bij het werkstation is geleverd. U kunt ook contactgegevens vinden op de website van HP. Ga naar <http://www.hp.com/support>, selecteer uw land of regio en volg de instructies op het scherm.
- **BELANGRIJK:** De HP Recovery Manager maakt geen back-ups van uw persoonlijke gegevens. Maak een back-up van alle persoonlijke gegevens die u wilt behouden, voordat u deze optie gebruikt.

Met de terugzetmedia van HP kunt u de volgende herstelopties kiezen:

- **<sup>2</sup> OPMERKING:** Wanneer u het herstelproces start, ziet u alleen de opties die beschikbaar zijn voor het werkstation.
	- Systeemherstel: Installeert het oorspronkelijke besturingssysteem opnieuw en configureert de programma's die standaard geïnstalleerd waren.
	- Fabrieksinstellingen herstellen: hiermee herstelt u het werkstation naar de oorspronkelijke fabrieksinstellingen door alle gegevens van de vaste schijf te verwijderen en deze opnieuw te partitioneren. Daarna wordt het besturingssysteem en de software die standaard geïnstalleerd was opnieuw geïnstalleerd.

Met de HP Terugzetpartitie (alleen bepaalde producten) kunt u alleen systeemherstel uitvoeren.

#### **Het gebruik van de HP Terugzetpartitie (alleen bepaalde producten)**

Met de HP Terugzetpartitie kunt u het systeem terugzetten zonder dat u herstelschijven of een USB-Ʈashdrive nodig heeft. Dit type herstel kan alleen worden gebruikt als de vaste schijf nog werkt.

Voor het starten van HP Recovery Manager vanuit de HP Terugzetpartitie:

**1.** Typ recovery in het zoekvak van de taakbalk, selecteer **Recovery Manager**, en selecteer vervolgens de **HP-herstelomgeving**.

 $-$  of  $-$ 

Druk tijdens het opstarten van het werkstation op F11 of druk op de aan/uit-knop terwijl u F11 ingedrukt houdt.

- **2.** Kies **Probleemoplossing** vanuit het opstartmenu.
- **3.** Selecteer **Systeemherstel** en volg de instructies op het scherm.

#### **Het gebruik van de terugzetmedia van HP voor herstel**

Met de terugzetmedia van HP kunt u het originele systeem terugzetten. Deze methode kan worden gebruikt als uw systeem geen HP Terugzetpartitie heeft of de vast schijf niet goed werkt.

- **1.** Maak indien mogelijk een back-up van al uw persoonlijke bestanden.
- **2.** Plaats de terugzetmedia van HP en start het werkstation opnieuw op.
- **<sup>2</sup> OPMERKING:** Als het werkstation niet automatisch opnieuw opstart in HP Recovery Manager, wijzigt u de opstartvolgorde van het werkstation. Raadpleeg [Opstartvolgorde van het werkstation wijzigen](#page-31-0) [op pagina 24](#page-31-0).
- **3.** Volg de instructies op het scherm.

#### <span id="page-31-0"></span>**Opstartvolgorde van het werkstation wijzigen**

Als het werkstation niet opnieuw opstart in HP Recovery Manager, kunt u de opstartvolgorde van het werkstation wijzigen. Dit is de volgorde van apparaten in het BIOS, waar het werkstation naar opstartinformatie zoekt. U kunt de selectie wijzigen naar een optischeschijfeenheid of een USB-flashdrive.

Voor het wijzigen van de opstartvolgorde:

- **1.** Plaats de terugzetmedia van HP.
- **2.** Ga naar het BIOS.

Start het werkstation opnieuw op, druk snel op Esc en druk daarna op F9 om de opstartopties weer te geven.

- **3.** Selecteer de optischeschijfeenheid of USB-flashdrive waar u van wilt opstarten.
- **4.** Volg de instructies op het scherm.

#### **De HP Terugzetpartitie verwijderen (alleen bepaalde producten)**

Met de software van HP Recovery Manager kunt u de HP Terugzetpartitie verwijderen om schijfruimte vrij te maken.

- **BELANGRIJK:** Nadat u de HP Terugzetpartitie heeft verwijderd, is het niet meer mogelijk om een systeemherstel uit te voeren of terugzetmedia van HP te maken vanuit de HP Terugzetpartitie. Maak daarom terugzetmedia van HP voordat u de terugzetpartitie verwijdert. Raadpleeg [HP-terugzetmedia maken \(alleen](#page-27-0)  [bepaalde modellen\) op pagina 20.](#page-27-0)
- **<sup>2</sup> OPMERKING:** De optie Herstelpartitie verwijderen, is alleen beschikbaar op producten die deze functie ondersteunen.

Volg deze stappen om de HP Terugzetpartitie te verwijderen:

- **1.** Typ recovery in het zoekvak van de taakbalk en selecteer vervolgens de **HP Recovery Manager**.
- **2.** Selecteer **Herstelpartitie verwijderen** en volg daarna de instructies op het scherm.

# <span id="page-32-0"></span>**5 Instellen, back-ups maken, herstellen en terugzetten van Windows 7**

Dit hoofdstuk biedt informatie over de installatie en updates van het besturingssysteem Windows 7. Het bevat de volgende onderwerpen:

- Het besturingssysteem Windows 7 installeren
- [Back-ups maken, herstellen en terugzetten van Windows 7](#page-33-0)
- **VOORZICHTIG:** Sluit geen optionele hardware of apparaten van derden aan op het HP werkstation voordat de installatie van het besturingssysteem is voltooid. Het toevoegen van hardware kan leiden tot fouten en een onjuiste installatie van het besturingssysteem.
- **EX OPMERKING:** Na de installatie van het besturingssysteem moet u ervoor zorgen dat de laatste BIOS, stuurprogramma's en software-updates voor het werkstation zijn geïnstalleerd. Zie [Het werkstation](#page-42-0)  [bijwerken op pagina 35](#page-42-0).

## **Het besturingssysteem Windows 7 installeren**

**VOORZICHTIG:** Wanneer de installatie is gestart, mag u het werkstation *niet* uitschakelen totdat de procedure is voltooid. Als u het werkstation tijdens de installatie uitschakelt, is het mogelijk dat de installatie beschadigt raakt en de software niet goed werkt.

U kunt een compleet overzicht van alle instructies voor installatie en configuratie vinden op [http://windows.microsoft.com/en-US/windows7/help.](http://windows.microsoft.com/en-US/windows7/help) Nadat u het besturingssysteem succesvol hebt geïnstalleerd vindt u extra informatie in de online help van Windows 7.

### **Apparaatstuurprogramma's installeren of upgraden**

U moet de juiste stuurprogramma's installeren voordat u nieuwe hardware installeert. Volg de installatieinstructies die bij elke apparaat zijn meegeleverd. Voor optimale prestaties moet het besturingssysteem voorzien zijn van de meest recente updates, patches en servicepacks. Ga naar <http://www.hp.com> voor stuurprogramma's die door HP gekwalificeerd zijn. Raadpleeg voor extra stuurprogramma's en informatie over software-updates [Het werkstation bijwerken op pagina 35](#page-42-0).

### **Bestanden en instellingen overzetten**

Het Windows besturingssysteem biedt hulpprogramma's voor gegevensmigratie die het mogelijk maken om bestanden en gegevens te selecteren en over te brengen van een Windows werkstation naar een ander Windows werkstation.

Ga naar<http://www.microsoft.com>voor informatie over het gebruik van deze hulpprogramma's.

## <span id="page-33-0"></span>**Back-ups maken, herstellen en terugzetten van Windows 7**

Uw werkstation is uitgerust met door HP en Windows geleverde hulpprogramma's om uw gegevens te beschermen en zo nodig op te halen. Deze hulpprogramma's kunnen u via eenvoudige stappen helpen uw werkstation weer juist te laten functioneren, of zelfs terug te keren naar de fabrieksinstellingen.

De volgende onderwerpen komen in dit gedeelte aan bod:

- Back-ups maken
- Uw systeem herstellen en bestanden terugzetten
- **The OPMERKING:** Raadpleeg voor meer informatie over de hulpprogramma's, de Help en Ondersteuning. Ga als volgt te werk om toegang te krijgen tot Help en ondersteuning Selecteer **Start** en vervolgens **Help en ondersteuning**.

Een DVD met besturingssysteem en stuurprogramma's is meegeleverd met het werkstation.

Als u een herstelbewerking uitvoert na een systeemfout, wordt de meeste recente back-up hersteld.

- **1.** Maak systeemherstelpunten wanneer u hardware en softwareapplicaties toevoegt. Een systeemherstelpunt is een 'momentopname' van de vaste schijf dat op een bepaald tijdstip door Windows Systeemherstel wordt opgeslagen. Een systeemherstelpunt bevat informatie die Windows gebruikt, zoals registerinstellingen. Windows maakt automatisch een herstelpunt tijdens Windowsupdates en andere systeemonderhoudswerkzaamheden (zoals software-updates, beveiligingsscans of systeemdiagnoses). U kunt op elk gewenst moment handmatig een herstelpunt maken. Voor meer informatie en stappen om specifieke systeemherstelpunten te maken, zie Help en Ondersteuning. Ga als volgt te werk om toegang te krijgen tot Help en ondersteuning Selecteer **Start** en vervolgens **Help en ondersteuning**.
- **2.** Maak een back-up van uw persoonlijke gegevens wanneer u foto's, video, muziek en andere persoonlijke bestanden toevoegt. Als bestanden per ongeluk van de vaste schijf worden verwijderd en niet meer via de Prullenbak kunnen worden hersteld, of als bestanden beschadigd raken, kunt u de bestanden herstellen waarvan u een back-up gemaakt hebt. Bij een systeemfout kunt u de back-upbestanden gebruiken om de inhoud van het werkstation te herstellen. Zie Een back-up maken van uw gegevens op pagina 26.
- **<sup>2</sup> OPMERKING:** Voor het geval dat het systeem instabiel wordt, adviseert HP om de herstelprocedures af te drukken en ze voor later gebruik te bewaren.

### **Een back-up maken van uw gegevens**

**<sup>2</sup> OPMERKING:** Windows bevat de functie Gebruikersaccountbeheer om de beveiliging van het werkstation te verbeteren. U kunt door Gebruikersaccountbeheer om uw toestemming of wachtwoord gevraagd worden wanneer u bepaalde taken uitvoeren. Om verder te gaan met een bepaalde taak, selecteert u de juiste optie. Raadpleeg voor informatie over Gebruikersaccountbeheer de Help en ondersteuning: selecteer **Start** en vervolgens **Help en ondersteuning**.

Als u nieuwe software en gegevensbestanden toevoegt, moet u periodiek back-ups van uw bestanden blijven maken om altijd een redelijk actuele back-up achter de hand te hebben. In het geval dat het systeem niet meer werkt, kunt u de eerste en volgende back-ups gebruiken om uw gegevens te herstellen.

**OPMERKING:** Voor gedetailleerde instructies over verscheidene back-up- en herstelopties zoekt u naar deze onderwerpen in Help en ondersteuning. Ga als volgt te werk om toegang te krijgen tot Help en ondersteuning selecteer **Start** en vervolgens **Help en ondersteuning**.

U kunt een back-up maken van uw gegevens op een optionele externe vaste schijf, op een netwerkschijf of op losse schijven.

Let op het volgende bij het maken van een back-up van uw gegevens:

- <span id="page-34-0"></span>Sla persoonlijke bestanden op in de bibliotheek Documenten en maak daar regelmatig een back-up van.
- Maak een back-up van sjablonen die in hun bijbehorende mappen zijn opgeslagen.
- Sla aangepaste instellingen op die in een venster, werkbalk of menubalk verschijnen door een schermafbeelding van de instellingen te maken. Een schermafbeelding kan veel tijd besparen als u opnieuw uw voorkeuren moet instellen.
- Bij het maken van back-ups op schijven, nummert u elke schijf nadat u deze uit de schijfeenheid verwijdert.

Ga als volgt te werk om een back-up te maken met het hulpprogramma Windows Back-up maken en terugzetten:

- **OPMERKING:** Het maken van de back-up kan ruim een uur duren, afhankelijk van de bestandsgrootte en de snelheid van het werkstation.
	- **1.** Selecteer **Start** > **Alle programma's** > **Onderhoud** > **Back-up maken en terugzetten**.
	- **2.** Volg de instructies op het scherm voor het instellen van uw back-up.

### **Systeemherstel**

Als u een probleem ondervindt waarvan u denkt dat het te wijten is aan software die op het werkstation is geïnstalleerd, gebruikt u Systeemherstel om het werkstation terug te zetten naar een vroeger herstelpunt. U kunt ook handmatig herstelpunten instellen.

**The OPMERKING:** Probeer altijd eerst deze herstelprocedure uit voordat u de optie Systeem terugzetten gebruikt.

Systeemherstel starten:

- **1.** Sluit alle geopende programma's.
- **2.** Selecteer **Start**, selecteer **Computer** en selecteer vervolgens **Eigenschappen**.
- **3.** Selecteer **Systeembeveiliging > Systemherstel > Volgende** en volg de aanwijzingen op het scherm.

### **Systeem terugzetten**

**VOORZICHTIG:** Deze procedure wist alle gebruikersgegevens. Om gegevensverlies te voorkomen, moet u een back-up maken van alle gebruikersgegevens zodat u deze later kunt terugzetten.

Probeer altijd eerst de systeemherstelprocedure uit voordat u het programma Systeem terugzetten gebruikt. Zie Systeemherstel op pagina 27.

Met het terugzetten van het systeem wordt de vaste schijf volledig gewist en geformatteerd, zodat alle gegevensbestanden die werden aangemaakt worden verwijderd en daarna worden het besturingssysteem, de programma's en de stuurprogramma's opnieuw geinstalleerd. Eventuele software die niet van fabriekswege was geïnstalleerd, dient u echter zelf opnieuw te installeren. Daaronder vallen de software die op media in de doos met werkstationaccessoires is geleverd en de programma's die u hebt geïnstalleerd.

U kunt bij support herstelmedia bestellen. Ga voor ondersteuning in de VS naar [http://www.hp.com/support.](http://www.hp.com/support) Ga voor wereldwijde ondersteuning naar [http://www8.hp.com/us/en/contact-hp/ww-contact-us.html.](http://www8.hp.com/us/en/contact-hp/ww-contact-us.html) U kunt de mediaset ook bestellen door de klantenondersteuning te bellen.

**The OPMERKING:** Bepaalde functies zijn mogelijk niet beschikbaar op computers die geleverd worden zonder versie van Microsoft Windows.

U moet een van de volgende methoden kiezen voor het uitvoeren van Systeem terugzetten:

- <span id="page-35-0"></span>Terugzetimage — Zet het systeem terug vanaf een terugzetimage die is opgeslagen op de vaste schijf. De herstelkopie is een bestand dat een kopie van de originele software bevat zoals die in de fabriek op de computer werd geïnstalleerd. Als u het systeemherstel wilt uitvoeren met een herstelkopie, raadpleegt u Systeemherstel vanaf een herstelpartitie-image op pagina 28.
- Herstelmedia Voer Systeemherstel uit vanaf herstelmedia die u afzonderlijk hebt aangeschaft.

### **Systeemherstel vanaf een herstelpartitie-image**

**VOORZICHTIG:** Bij het systeemherstel worden alle gegevens en programma's verwijderd die u hebt gemaakt of geïnstalleerd.

Een werkstation met Windows wordt door HP geleverd met een terugzetpartitie. U kunt de terugzetpartitie gebruiken voor het terugzetten van het originele besturingssysteem.

- **1.** Schakel het werkstation uit. Houd indien nodig de aan/uit-knop ingedrukt tot het werkstation wordt uitgeschakeld.
- **2.** Ontkoppel alle randapparaten van het werkstation behalve de monitor, het toetsenbord en de muis.
- **3.** Druk op de aan/uit-schakelaar om het werkstation in te schakelen.
- **4.** Op het moment dat u het HP-logo op het scherm ziet verschijnen, drukt u herhaaldelijk op de toets F11 van het toetsenbord totdat het bericht *Bestanden laden...* op het scherm verschijnt.
- **5.** Volg in het venster van HP Recovery Manager de instructies op het scherm om door te gaan.
- **6.** Als Windows is geladen, schakelt u het werkstation uit, sluit u alle randapparatuur opnieuw aan en zet u het werkstation weer aan.

### **Het gebruik van met HP Recovery Disc Creator gemaakte besturingssysteemschijven.**

**VOORZICHTIG:** Als u een dvd met het besturingssysteem Windows 7 gebruikt, wordt de inhoud van de vaste schijf volledig gewist en wordt de vaste schijf opnieuw geformatteerd. Alle bestanden die u hebt gemaakt en alle software die u op het werkstation hebt geïnstalleerd worden voorgoed verwijderd. Na aƮoop van het formatteren helpt het herstelproces u bij het herstellen van het besturingssysteem, evenals de oorspronkelijke stuurprogramma's. Software die is geleverd met het systeem kan worden gedownload op <http://www.hp.com>.

Gebruik de stappen in dit gedeelte als u een dvd met het besturingssysteem Windows 7 en een dvd met stuurprogramma's hebt besteld.

Ga naar de website van HP voor het bestellen van een dvd met het besturingssysteem Windows 7 en een dvd met stuurprogramma's. Ga voor ondersteuning in de VS naar [http://www.hp.com/support.](http://www.hp.com/support) Ga voor wereldwijde ondersteuning naar<http://www8.hp.com/us/en/contact-hp/ww-contact-us.html>. U kunt ook de dvd's bestellen door de klantenondersteuning te bellen.

U start als volgt een herstelactie met een dvd met het besturingssysteem Windows 7:

*P* **OPMERKING:** Dit herstelproces kan een paar minuten in beslag nemen.

- **1.** Maak back-ups van alle persoonlijke bestanden.
- **2.** Start het werkstation opnieuw op en plaats de dvd met het besturingssysteem Windows 7 in de optischeschijfeenheid.
	- <sup>2</sup> OPMERKING: Als het werkstation niet opstart met de dvd, start u het werkstation opnieuw op en drukt u op esc tijdens het opstarten om het opstartmenu weer te geven. Gebruik de pijltoetsen om het opstartmenu te selecteren en druk op Enter. Gebruik de pijltoetsen om de locatie te selecteren waar de herstel-dvd is geplaatst zodat daarvan wordt opgestart. Het opstarten van de dvd vanaf een UEFIopstartbron geeft een GPT-opstartpartitie als resultaat. Het opstarten vanaf een oudere opstartbron geeft een MBR-opstartpartitie als resultaat.
- **3.** Druk op een willekeurige toets als daarom gevraagd wordt.
- **4.** Volg de instructies op het scherm.

Nadat het besturingssysteem is geïnstalleerd:

- **1.** Verwijder de dvd met het besturingssysteem Windows 7 en plaats de stuurprogramma-dvd nadat het systeem voor de eerste keer met het besturingssysteem is opgestart.
- **OPMERKING:** De dvd met stuurprogramma's laadt de benodigde software waarna u stuurprogramma's en applicaties kunt installeren.
- **2.** Installeer eerst de stuurprogramma's voor hardware. HP raadt aan om alle beschikbare stuurprogramma's te installeren.
- **3.** U kunt toepassingen die met het werkstation zijn meegeleverd downloaden van [http://www.hp.com.](http://www.hp.com)

# <span id="page-37-0"></span>**6 Installeren en herstellen van Linux**

HP biedt verschillende Linux-oplossingen voor klanten met een werkstation van HP:

- HP certificeert en ondersteunt Red Hat® Enterprise Linux (RHEL) op HP-werkstations.
- HP certificeert en ondersteunt SUSE Linux Enterprise Desktop (SLED) op HP- werkstations.
- HP certificeert en ondersteunt Canonical Ubuntu op bepaalde HP werkstations.
- HP biedt een vooraf geladen SLED 11 op sommige Z series Werkstations.
- HP biedt een vooraf geladen Ubuntu op sommige Z series Werkstations.

Dit hoofdstuk beschrijft de installatie en het herstel van het besturingssysteem Linux. Het bevat de volgende onderwerpen:

- Linux-klaar systemen
- HP Linux stuurprogramma-schijven
- [Installatie van Red Hat Enterprise Linux \(RHEL\)](#page-38-0)
- [Installatie van SUSE Linux Enterprise Desktop \(SLED\)](#page-39-0)
- [Ubuntu installeren](#page-39-0)
- [Niet-gestandaardiseerde grafische stuurprogramma 's](#page-41-0)

**The IMMUS** of the installatie van het besturingssysteem moet u ervoor zorgen dat de laatste BIOS, stuurprogramma's en software-updates voor het werkstation geïnstalleerd zijn. Zie Het werkstation [bijwerken op pagina 35.](#page-42-0)

**A VOORZICHTIG:** Voeg geen optionele hardware of apparatuur van andere leveranciers aan het werkstation toe voordat het besturingssysteem goed is geïnstalleerd. Het toevoegen van hardware kan leiden tot fouten en een onjuiste installatie van het besturingssysteem.

## **Linux-klaar systemen**

De optie Linux-klaar biedt een systeem met een minimaal functioneel vooraf geladen besturingssysteem (bijvoorbeeld FreeDOS). Het is bedoeld voor situaties waar de klant een besturingssysteem installeert bij ontvangst van het systeem. De optie levert geen licentie voor een besturingssysteem.

De optie Linux-klaar levert niet het Linux-besturingssysteem. Dat moet door de gebruiker zelf geleverd worden. Commerciële Linux-distributies zijn beschikbaar voor aankoop van leveranciers zoals Red Hat en SUSE. Een aantal andere Linux-distributies zijn gratis beschikbaar (bijv. Ubuntu). Ga voor een overzicht van ondersteunde configuraties en besturingssystemen naar [http://www.hp.com/support/](http://www.hp.com/support/linux_hardware_matrix) [linux\\_hardware\\_matrix](http://www.hp.com/support/linux_hardware_matrix).

# **HP Linux stuurprogramma-schijven**

Stuurprogrammaschijf ISO-images die goede functionering van sommige Linux-besturingssystemen op HP werkstations ondersteunen, kunnen beschikbaar zijn op de website van HP. Dergelijke images bevatten geteste stuurprogramma's die de bestaande stuurprogramma's in RHEL, SLED, Ubuntu of andere besturingssystemen uitbreiden en/of vervangen. Elke image is specifiek voor een bepaalde versie van Linuxbesturingssysteem.

<span id="page-38-0"></span>Deze images kunnen ook gedownload worden op de volgende manier:

- 1. Ga naar [http://www.hp.com/support/workstation\\_swdrivers.](http://www.hp.com/support/workstation_swdrivers)
- **2.** Selecteer het model van uw werkstation.
- **3.** Selecteer het gewenste besturingssysteem.
- **4.** Selecteer de taal van uw software/stuurprogramma's en klik op de koppeling **Software**.
- **5.** Selecteer de koppeling **Software ophalen**, voor het juiste pakket (normaal gesproken de nieuwste versie).
- **6.** Klik op **I ga akkoord** om de licentieovereenkomst te accepteren.
- **7.** Download de software ISO image en sla deze op op een schijf. Dit is uw *HP stuurprogrammaschijf*.

# **Installatie van Red Hat Enterprise Linux (RHEL)**

HP Z series Werkstations zijn gecertificeerd en worden ondersteund voor RHEL streams voor de betreffende hardwaretechnologie.

- Raadpleeg voor meer informatie over RHEL-ondersteuning voor een bepaald platform, de *Linux Hardware Matrix for HP Workstations* op [http://www.hp.com/support/linux\\_hardware\\_matrix.](http://www.hp.com/support/linux_hardware_matrix)
- Ga voor informatie over Red Hat-certificaties voor HP werkstations naar <https://hardware.redhat.com>.

### **HP stuurprogrammaschijf**

Recente versies van Red Hat Linux hebben meestal alleen stuurprogramma-updates met weining aanpassingen nodig, voor ondersteuning van HP werkstations. Deze versies worden over het algemeen ondersteund met de juiste stuurprogrammaschijf van de website van HP, die gebruikt kan worden na de standaardinstallatie van Red Hat Linux. Zie [HP Linux stuurprogramma-schijven op pagina 30](#page-37-0) voor meer informatie.

Na de standaard installatie van Red Hat en het opnieuw opstarten van het systeem, start een Red Hat *Ƭrst ERRt* hulpprogramma. Na het invoeren van verschillende instellingen (zoals het beveiligingsniveau, tijd en datum, 'root'-wachtwoord, gebruikersaccounts) kunt u een aanvullende cd installeren.

De stuurpgrammaschijf wordt in deze fase gebruikt. Alle inhoud toegevoegd door HP staat in de **/HP**-map op de schijf. U kunt het gebruiken om uw eigen image te maken of om te bladeren door de HP-inhoud.

Raadpleeg de map /HP op de schijf voor de laatste "README"-aanwijzigingen voor de elementen op de schijf.

### **Installatie met de HP Red Hat Linux-stuurprogrammaschijf**

- **1.** Als u niet de juiste stuurprogrammaschijf van HP hebt voor een ondersteunde stream, kunt u hem zelf maken (Raadpleeg [HP Linux stuurprogramma-schijven op pagina 30.](#page-37-0))
- **2.** Installeer het besturingssysteem met de optische media in de Red Hat Linux box-set.
- **3.** Als u voor uw besturingssysteem een Red Hat-stuurprogrammaschijf hebt, voer dan in het eerste installatiescherm linux dd in en druk dan op **Enter**.
- **4.** Wanneer u gevraagd wordt of u een stuurpgrammaschijf hebt, selecteert u **Ja**. Plaats de Red Hat stuurpgrammaschijf in de optische schijfeenheid en selecteer de juiste schijf:hd[abcd]. Ga verder met de installatie.
- **5.** Start na de installatie van het besturingssysteem het werkstation opnieuw op.
	- RHEL 6 of RHEL 7: Plaats uw HP stuurprogrammaschijf. De stuurprogrammasoftware voor de installatie start automatisch. Volg de instructies op het scherm om de software te installeren.

# <span id="page-39-0"></span>**Installatie van SUSE Linux Enterprise Desktop (SLED)**

HP ondersteunt 64-bit SLED 11 op sommige werkstations.

Meerdere versies van SLED zijn gecertificeerd en worden door SUSE op HP werkstations ondersteund. Ga voor meer informatie naar de zoekpagina voor certificaties van SUSE op [https://www.suse.com/yessearch/](https://www.suse.com/yessearch/Search.jsp) [Search.jsp](https://www.suse.com/yessearch/Search.jsp).

### **Installatie van SLED met de HP stuurprogrammaschijf**

- **1.** Als bij uw werkstation geen HP stuurprogrammaschijf is meegeleverd, kunt u hem zelf maken (Raadpleeg [HP Linux stuurprogramma-schijven op pagina 30](#page-37-0)).
- **2.** Installeer het besturingssysteem met behulp van de DVD's in de SUSE box-set.
- **3.** Start na de installatie van het besturingssysteem het werkstation opnieuw op.
- **4.** Plaats uw HP stuurprogrammaschijf. De stuurprogrammasoftware voor de installatie start automatisch. Volg de instructies op het scherm om de software te installeren.

## **Ubuntu installeren**

HP levert op sommige Z series Werkstations een vooraf geladen 64-bit Ubuntu 14.04 LTS en ondersteunt 64 bit Ubuntu 14.04 voor andere werkstations.

Meerdere versies van Ubuntu zijn gecertificeerd en worden ondersteund door Canonical op HP werkstations. Ga voor meer informatie naar de zoekpagina van Ubuntu voor gecertificeerde hardware op <http://www.ubuntu.com/certification/desktop> en zoek uw werkstation.

### **Installatie van vooraf geladen Ubuntu**

Om Ubuntu op systemen met het vooraf geladen besturingssysteem te installeren, doet u het volgende:

**1.** Start het werkstation op.

Het systeem start op en voert enkele installatieactiviteiten uit in een niet-interactieve modus.

Het systeem start vervolgens opnieuw op en speelt een korte video af. Na de video wordt een eerste reeks instellingen-dialoogvensters weergegeven.

- **2.** Als u hierom wordt gevraagd, voert u de gewenste taal- en toetsenbordinstellingen in, de tijdzone, de eerste gebruikersnaam en identiteit en het gebruikerswachtwoord in.
- **The OPMERKING:** Deze eerste gebruiker heeft bevoegdheden om systeembeheerder te worden met behulp van de sudo-opdracht. Er is geen gebruikersroot bij de standaard Ubuntu-installatie.

Nadat de installatie is voltooid, verschijnt het aanmeldingsscherm.

**3.** Typ de aanmeldingsgegevens in de velden.

### **Met behulp van de HP stuurprogrammaschijf**

Ubuntu vereist geen registratie om updates voor het softwarepakket te verkrijgen. Updates kunnen worden verkregen uit verschillende "opslagplaatsen" op het internet via een verscheidenheid aan hulpmiddelen die in het het OS zijn opgebouwd. Hiervoor hebt u een internetverbinding en een proxy nodig.

De door HP geleverde Linux stuurprogrammaschijf voor Ubuntu gebruikt dezelfde mechanismen om te voldoen aan de afhankelijkheden tijdens de installatie. Dus dezelfde toegang tot internet is nodig en tevens de mogelijkheid om de huidige gebruikerssessie beheerdersrechten te geven.

<span id="page-40-0"></span>In sommige gevallen bevat de stuurprogrammaschijf alleen door HP geteste eigen grafische stuurprogramma's.

**1.** Installeer het besturingssysteem vanuit uw eigen installatiemedia.

Ubuntu is gratis beschikbaar op www.ubuntu.com.

- **2.** Start het werkstation opnieuw op.
- **3.** Plaats uw HP stuurprogrammaschijf. De stuurprogrammasoftware voor de installatie start automatisch.
- **4.** Typ het beheerderswachtwoord in het veld wanneer hierom wordt gevraagd.
- **5.** Volg de instructies op het scherm om de geschikte stuurprogramma's op uw hardwareconfiguratie te installeren.

### **Herstellen van Ubuntu (alleen vooraf geladen systemen)**

Er zijn verschillende manieren beschikbaar om de eerste fabrieksimage te herstellen. Er wordt van uitgegaan dat de geïnstalleerde image zich in een functionele staat bevindt (althans in het begin).

**VOORZICHTIG:** Het herstellen van de systeemkopie houdt het opnieuw partitioneren en opnieuw schrijven van de image in. Toepassingen en stuurprogramma's moet daarna opnieuw worden geïnstalleerd. De F11- en opstartlaadprogrammamethoden die hieronder worden beschreven, bieden u de optie om uw /homegegevens tijdens het herstelproces op te slaan. Gegevens en configuratie-informatie in andere bestandsstructuren (zoals /etc) worden niet behouden.

Bij het herstellen van het besturingssysteem worden de door u opgeslagen gegevens niet hersteld. Maak daarom back-ups van uw gegevens.

#### **Het maken van een herstelschijf of USB-sleutel**

De eerste image bevat een hulpprogramma dat een herstelkopie naar een ISO-bestand kan schrijven. Vervolgens kan deze naar een opstart-dvd worden gebrand of naar een USB-drive-key worden gekopieerd. U wordt aangeraden om deze handeling uit te voeren in het geval het opstartstation moet worden vervangen.

Om de ISO aan te maken, doet u het volgende:

- **1.** Meld u aan en ga naar de **DASH**-interface die helpt om toepassingen te vinden.
- **2.** Typ recovery (herstel) in het veld en kies **recovery-media-creator** (herstelmedia-creator).

De toepassing wordt gestart en vraagt u het wachtwoord om u beheerdersrechten te verlenen. Dit wordt ook gevraagd om het ISO-bestand te overschrijven.

**3.** Nadat het maken van ISO is voltooid is, kopieert of brandt u de ISO naar het gewenste medium.

#### **Gebruik de functietoets F11 tijdens het opstarten van het systeem**

Tijdens het starten van het systeem-BIOS voor de eerste keer, kan de F11-toets ingedrukt worden om over te gaan naar een herstelproces voor de image van de vaste schijf.

#### **Onderbreek het opstartlaadprogramma en kies de hersteloptie**

Wanneer de systeemopstart de BIOS-vragen heeft voltooid, verschijnt er voor een korte tijd een paarse rand op het scherm. Als het OS-opstartlaadprogramma op dit punt wordt onderbroken met de Esc-toets verschijnt er een kort menu dat een hersteloptie bevat.

# <span id="page-41-0"></span>**Niet-gestandaardiseerde grafische stuurprogramma 's**

De HP Werkstations kunnen besteld worden met videokaarten die door HP uitgebreid zijn geverifieerd. Raadpleeg de *Linux Hardware Matrix for HP Workstations* op [http://www.hp.com/support/](http://www.hp.com/support/linux_hardware_matrix) [linux\\_hardware\\_matrix](http://www.hp.com/support/linux_hardware_matrix) voor een lijst met ondersteunde videokaarten.

**OPMERKING:** Niet alle videokaarten zijn voor alle werkstations beschikbaar. De beperkingen houden meestal verband met kaarten die veel stroom vragen in werkstations met een laag energieverbruik.

Niet-gestandaardiseerde grafische stuurprogramma's van derden die door HP en de videokaartleverancier worden ondersteund, zijn beschikbaar met de preloads van SLED 11 en Ubuntu op de Z series werkstations en via de ondersteuning voor werkstations van HP op <http://www.hp.com/go/workstationsupport>.

Deze fabriekseigen stuurprogramma's vormen geen standaard onderdeel van de RHEL-, SLED- of Ubuntudistributies omdat ze geen open source zijn. Voor eventueel nieuwere versies van de stuurprogramma's dan die op de website van HP Ondersteuning, kunt u terecht bij de leverancier.

# <span id="page-42-0"></span>**7 Het werkstation bijwerken**

- Het werkstation bijwerken nadat hij voor het eerst is opgestart
- Het BIOS bijwerken
- [Apparaatstuurprogramma's upgraden](#page-43-0)

HP werkt voortdurend aan verbetering van uw gebruikservaring met het werkstation. Om er zeker van te zijn dat het werkstation altijd is voorzien van de nieuwste verbeteringen, adviseert HP om regelmatig de nieuwste updates van het BIOS, stuurprogramma's en andere software te installeren.

# **Het werkstation bijwerken nadat hij voor het eerst is opgestart**

Nadat het werkstation voor het eerst met succes is opgestart, moet u het volgende doen om hem up-to-date te brengen:

- Zorg ervoor dat de nieuwste versie van het systeem-BIOS is geïnstalleerd. Zie Het BIOS bijwerken op pagina 35.
- Zorg ervoor dat u over de nieuwste stuurprogramma's voor uw systeem beschikt. Zie [Apparaatstuurprogramma's upgraden op pagina 36](#page-43-0).
- Leer de beschikbare HP informatiebronnen kennen.
- Overweeg een abonnement op Driver Alerts op<http://www.hp.com/go/subscriberschoice>.

## **Het BIOS bijwerken**

Om optimale prestaties te waarborgen, bepaalt u de BIOS-versie op het werkstation en voert u zonodig een upgrade uit.

### **Het bepalen van de huidige BIOS-versie**

Voor het bepalen van de huidige BIOS-versie:

- **1.** Druk op Esc tijdens het opstarten
- **2.** Druk op F1 of klik op **Systeeminformatie**.

**The OPMERKING:** U vindt procedures voor upgrade van het BIOS, alsmede de BIOS menu-instellingen van de F10 Setup-toepassing in de *Maintenance and Service Guide* (Referentiegids voor onderhoud en service) op [http://www.hp.com/support/workstation\\_manuals](http://www.hp.com/support/workstation_manuals).

### <span id="page-43-0"></span>**BIOS upgraden**

U kunt als volgt het meest recente BIOS met de nieuwste verbeteringen vinden en downloaden:

- **1.** Ga naar [http://www.hp.com/go/workstationsupport.](http://www.hp.com/go/workstationsupport)
- **2.** Selecteer in het linker navigatiepaneel onder **Tasks**, **Download Drivers and Software**.
- **3.** Volg de aanwijzingen om het nieuwste BIOS dat beschikbaar is voor het werkstation te vinden.
- **4.** Vergelijk de BIOS-versie van het werkstation met de BIOS-versies op de website (Zie [Het bepalen van de](#page-42-0) [huidige BIOS-versie op pagina 35](#page-42-0)). Als de BIOS-versie op de website dezelfde is als de versie op uw systeem, hoeft u verder niets te doen.
- **5.** Als de BIOS-versie op de website een nieuwere versie is dan die op uw systeem, downloadt u de versie voor uw werkstation. Volg de instructies in de release notes om de installatie te voltooien.

## **Apparaatstuurprogramma's upgraden**

Wanneer u een randapparaat (bijvoorbeeld een printer, schermadapter of netwerkadapter) installeert, moet u controleren of u de nieuwste stuurprogramma's voor het apparaat hebt geladen. Als u het apparaat via HP hebt gekocht, kunt u de nieuwste stuurprogramma's voor het apparaat downloaden van de HP website. Deze stuurprogramma's zijn getest om een optimale compatibiliteit tussen het apparaat en uw HP werkstation te waarborgen.

Als u het apparaat niet bij HP hebt gekocht, adviseert HP om eerst op de HP website te kijken of het apparaat en de bijbehorende stuurprogramma's zijn getest voor compatibiliteit met HP-werkstations. Als er geen stuurprogramma beschikbaar is, gaat u naar de website van de fabrikant om de nieuwste stuurprogramma's te downloaden.

U kunt stuurprogramma's als volgt upgraden:

- **1.** Ga naar<http://www.hp.com/go/workstationsupport>en geef uw product op.
- **2.** Volg de aanwijzingen om de nieuwste stuurprogramma's die beschikbaar zijn voor het werkstation te vinden.

Als het juiste stuurprogramma niet te vinden is, gaat u naar de website van de fabrikant van de randapparatuur.

# <span id="page-44-0"></span>**8 Diagnoseprogramma's en elementaire problemen oplossen**

- Contact opnemen met ondersteuning
- [Het zoeken van ID-etiketten](#page-45-0)
- [Garantie-informatie](#page-45-0)
- [HP hulpmiddelen en hulpprogramma's voor het oplossen van problemen](#page-46-0)

# **Contact opnemen met ondersteuning**

Soms treedt er een probleem op waarvoor ondersteuning nodig is. Voordat u contact opneemt met ondersteuning, doet u het volgende:

- Zorg ervoor dat u makkelijk toegang hebt tot uw werkstation.
- Noteer de serienummers, artikelnummers, modelnamen en modelnummers van uw werkstation en zorg ervoor dat u deze bij de hand heeft.
- Noteer eventuele foutberichten.
- Noteer de geïnstalleerde uitbreidingskaarten.
- Noteer het besturingssysteem.
- Noteer welk hardware of software van andere fabrikanten is geïnstalleerd.
- Noteer de gegevens van eventuele knipperende lampjes aan de voorkant van het werkstation.
- Noteer de applicaties die u aan het gebruiken was toen het probleem zich voordeed.
- **The OPMERKING:** Wanneer u contact opneemt met HP voor ondersteuning, wordt u mogelijk gevraagd naar het productnummer (bijvoorbeeld: PS988AV) van uw werkstation. Als het werkstation een productnummer heeft, vindt u dit meestal naast het 10- of 12-cijferige serienummer van het werkstation.
- **<sup>2</sup> OPMERKING:** Bij de meeste modellen bevinden de labels met het serienummer en het productnummer zich doorgaans op het boven- of zijpaneel of aan de achterkant van het werkstation.

Om de juiste contactgegevens te zoeken, gaat u naar [http://www.hp.com/support.](http://www.hp.com/support) Onder **HP Klantenondersteuning** selecteert u **Contact opnemen met ondersteuning**. Volg de instructies om de juiste contactgegevens te zoeken.

# <span id="page-45-0"></span>**Het zoeken van ID-etiketten**

Om te helpen bij het oplossen van problemen, zijn identificatielabels beschikbaar op elk werkstation.

- Alle werkstations hebben een serienummer (uniek voor elk werkstation) en een productnummer. Zorg dat u deze nummers bij de hand hebt als u contact opneemt met ondersteuning.
- Het certificaat van echtheid (COA, Certificate of Authentication) wordt alleen gebruikt voor systemen met een vooraf geïnstalleerde Windows 7-versie.
- Op een servicelabel staat het Build ID en FeatureByte reeksen die nodig zijn bij de vervanging van het moederbord.

**The OPMERKING:** Uw werkstation ziet er mogelijk anders uit dan op de afbeeldingen in deze handleiding.

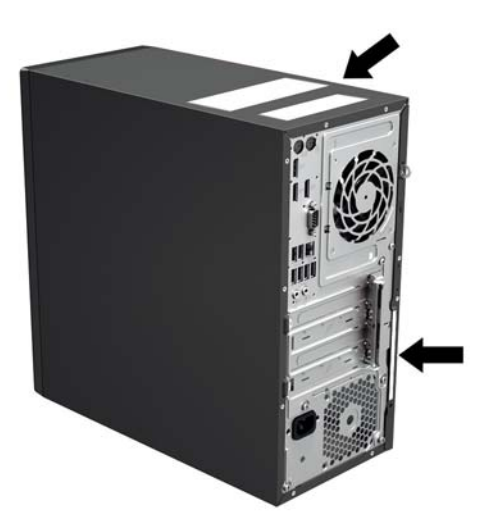

# **Garantie-informatie**

Voor basisinformatie over garantie gaat u naar<http://www.hp.com/support/warranty-lookuptool>.

Ga naar<http://www.hp.com/go/lookuptool>om een bestaand Care Pack te zoeken.

Om de standaardproductgarantie te verlengen, gaat u naar [http://h20565.www2.hp.com/hpsc/wc/public/](http://h20565.www2.hp.com/hpsc/wc/public/home) [home](http://h20565.www2.hp.com/hpsc/wc/public/home) en maakt u een keuze uit de **Gerelateerde koppelingen**. HP Care Pack Services biedt upgrades van het serviceniveau waarmee u de standaardproductgarantie uitbreidt of verlengt.

# <span id="page-46-0"></span>**HP hulpmiddelen en hulpprogramma's voor het oplossen van problemen**

Dit gedeelte biedt informatie om u te begeleiden bij het oplossen van problemen met uw systeem.

### **Ondersteuning online**

Bronnen voor online ondersteuning zijn onder andere hulpmiddelen voor het oplossen van problemen, technische kennisdatabases, downloads voor stuurprogramma's en patches, online communities en waarschuwingsdiensten voor productveranderingen.

Daarnaast kunnen de volgende websites van nut zijn:

- <http://www.hp.com>: biedt nuttige productinformatie
- [http://www.hp.com/support/workstation\\_manuals:](http://www.hp.com/support/workstation_manuals) bevat de nieuwste online documentatie
- <http://www.hp.com/go/workstationsupport>: biedt informatie over technische ondersteuning voor werkstations
- <http://www8.hp.com/us/en/contact-hp/phone-assist.html>: geeft een overzicht van alle wereldwijde telefoonnummers voor technische ondersteuning. Selecteer uw regio.
- [http://www.hp.com/support/workstation\\_swdrivers](http://www.hp.com/support/workstation_swdrivers): biedt toegang tot software en stuurprogramma's voor werkstations.

#### **HP Support Center**

Voor ondersteuning bij het zelf oplossen van problemen met uw systeem, biedt HP u toegang tot het HP Support Center. Het HP Support Center is een portaal dat toegang verschaft tot een uitgebreide verzameling online hulpmiddelen. Voer voor toegang tot het HP Support Center de volgende stappen uit:

- **1.** Ga naar [http://www.hp.com/go/workstationsupport.](http://www.hp.com/go/workstationsupport)
- **2.** Zoek naar uw product.

#### **HP Chat Support**

HP Chat Support is een verzameling webgeoriënteerde hulpprogramma's voor het snel en geautomatiseerd oplossen van problemen met desktopsystemen, tapedrives en printers.

Met behulp van HP Chat Support kunt u via het web een helpdeskticket indienen bij HP. Als u een helpdeskticket indient, verzamelt HP Chat Support informatie over het werkstation. Deze informatie wordt doorgegeven aan een online helpdeskmedewerker. Het verzamelen van informatie kan tot 30 seconden in beslag nemen, afhankelijk van de configuratie van het werkstation. Als u een helpdeskticket indient, ontvangt u een bevestigingsbericht met uw ticket-ID, de werktijden voor de helpdesk in uw land/regio en de verwachte responstijd.

Voor meer informatie over HP-chatondersteuning gaat u naar<http://h20565.www2.hp.com/portal/site/hpsc> en selecteert u **Chatten met HP** onder **Meer ondersteuningsopties**.

**<sup>3</sup> OPMERKING:** Deze functie is niet beschikbaar voor Linux.

#### **Customer Advisories, Customer and Security Bulletins en Customer Notices**

U vindt advies, bulletins en opmerkingen als volgt:

- <span id="page-47-0"></span>**1.** Ga naar [http://www.hp.com/go/workstationsupport.](http://www.hp.com/go/workstationsupport)
- **2.** Zoek naar uw product.
- **3.** Selecteer op de productpagina de tab **Top Issues and Solutions** (Belangrijkste problemen en oplossingen).

#### **Proactieve wijzigingsnotificaties (PCN's)**

Productwijzigingsnotificaties (PCN's) zijn proactieve meldingen voor productwijzigingen die binnen 30-60 dagen na de ingangsdatum van de wijzigingen in het fabricageproces worden gegeven. PCN's geven klanten vooraf kennisgeving van wijzigingen van hun product, zoals een bijgewerkte BIOS-versie die mogelijk in aanmerking zouden kunnen komen voordat de verandering plaatsvindt. Ga naar de pagina **Advies, bulletins & kennisgevingen** voor uw product voor een lijst van PCN's.

### **Tips**

Als u op een probleem stuit met uw werkstation, beeldscherm of software, kunnen de volgende algemene suggesties u helpen het probleem te isoleren en te begrijpen, voordat u verdere actie onderneemt.

#### **Bij het opstarten**

- Controleer of het werkstation is aangesloten op een werkend stopcontact.
- Verwijder alle optische schijven en USB-flashdrives voordat u het werkstation aanzet.
- Controleer of het werkstation is ingeschakeld en of het lampje brandt.
- Als u een ander besturingssysteem gebruikt dan het besturingssysteem dat in de fabriek is geïnstalleerd, controleert u of dit wordt ondersteund door uw systeem door [http://www.hp.com/go/](http://www.hp.com/go/quickspecs) [quickspecs](http://www.hp.com/go/quickspecs) te bezoeken.
- Controleer of het interne beeldscherm oplicht.
- Als het interne beeldscherm gedimd is, verhoogt u de helderheid.
- Als u een externe monitor hebt:
	- Controleer of de monitor is aangesloten op een werkend stopcontact.
	- Controleer of de monitor is ingeschakeld en of het groene aan/uit-lampje van de monitor brandt.
	- Als de monitor gedimd is, verhoogt u de helderheid en het contrast.

#### **Tijdens het gebruik**

- Deze knipperende lampjes geven foutcodes aan, waarmee u een diagnose van het probleem kunt stellen. Zie het gedeelte van het *Diagnostische LED en geluidssignalen (pieptonen)* in het *Maintenance and Service Guide* (Referentiegids voor onderhoud en service) voor uw werkstation voor meer informatie over diagnoselampjes deze codes.
- Druk op een willekeurige toets en houd deze ingedrukt. Als u een geluidssignaal hoort, werkt het toetsenbord correct.
- Controleer of alle kabels goed op de juiste connectoren zijn aangesloten.
- Activeer het werkstation door op een willekeurige toets op het toetsenbord of de aan/uit-knop te drukken. Als het systeem in de standbystand blijft, schakelt u het werkstation uit door de aan/uit-knop gedurende minimaal vier seconden ingedrukt te houden. Start het werkstation vervolgens opnieuw op door nogmaals op de aan/uit-knop te drukken.

Als het systeem niet wordt uitgeschakeld, koppelt u het netsnoer los. Na enkele seconden sluit u het netsnoer weer aan. Druk op de aan/uit-knop als het werkstation niet herstart.

- <span id="page-48-0"></span>Na het installeren van een niet-PnP uitbreidingskaart of een andere optie (zoals een diskettedrive), moet u het werkstation opnieuw starten.
- Zorg ervoor dat alle noodzakelijke stuurprogramma's zijn geïnstalleerd. Als er bijvoorbeeld een printer is aangesloten, is het noodzakelijk dat er een printerstuurprogramma is geïnstalleerd.
- Als u gebruik maakt van een netwerk, sluit u een ander werkstation met een andere kabel aan op de netwerkaansluiting. Als u nog steeds geen verbinding kunt maken, is er mogelijk een probleem met de netwerkstekker.
- Als u onlangs nieuwe hardware heeft geïnstalleerd, verwijdert u deze hardware om te zien of het werkstation dan wel goed werkt.
- Als u onlangs nieuwe software heeft geïnstalleerd, verwijdert u deze software om te zien of het werkstation dan wel goed werkt.
- Als het interne beeldscherm van een all-in-one computer niets weergeeft, opent u het werkstation en zorgt u ervoor dat beide uiteinden van de kabel tussen de systeemkaart en het interne beeldscherm zijn aangesloten. Controleer bij gebruik van een videokaart of de kaart goed is geïnstalleerd.
- Voer een upgrade van het BIOS uit. Mogelijk is er een nieuwe BIOS-versie beschikbaar, die nieuwe functies ondersteunt of waarmee uw probleem wordt opgelost.
- Raadpleeg voor meer informatie het hoofdstuk Problemen oplossen in de *Maintenance and Service Guide* (Referentiegids voor onderhoud en service) op: [http://www.hp.com/support/](http://www.hp.com/support/workstation_manuals) [workstation\\_manuals](http://www.hp.com/support/workstation_manuals).

### **Customer Self Repair (reparatie door klant zelf)**

Met het programma Zelfreparatie door klanten kunt u vervangingsonderdelen bestellen en deze zelf, zonder technische hulp van HP op locatie, installeren. Voor sommige onderdelen kan Zelfreparatie door klanten nodig zijn. Ga voor meer informatie naar <http://www.hp.com/go/selfrepair> en selecteer uw product.

**The OPMERKING:** Sommige onderdelen kunnen niet door klanten zelf gerepareerd worden en moeten teruggestuurd worden naar HP. Neem voor instructies contact op met HP Ondersteuning, voordat u probeert om deze onderdelen te verwijderen of te repareren.

#### **Overige mogelijkheden voor probleemoplossing**

U vindt de volgende technieken en gereedschappen voor aanvullende probleemoplossing in de *Maintenance and Service Guide* (Referentiegids voor onderhoud en service) op [http://www.hp.com/support/](http://www.hp.com/support/workstation_manuals) [workstation\\_manuals](http://www.hp.com/support/workstation_manuals):

- POST foutcodes
- Diagnoselampjes en geluidssignalen (pieptonen)
- Probleemoplossing scenario's en oplossingen
- HP PC Hardware Diagnostics (UEFI) een reeks diagnosetests waarmee u kunt vaststellen of de hardware naar behoren werkt.

# <span id="page-49-0"></span>**9 Regelmatig onderhoud**

# **Algemene veiligheidsvoorschriften bij het reinigen**

- Gebruik nooit oplosmiddelen of brandbare schoonmaakmiddelen voor het schoonmaken van het werkstation.
- Stop onderdelen nooit in water of schoonmaakmiddelen; breng de vloeistof op een schone doek aan en maak het onderdeel met de doek schoon.
- Haal de stekker van het werkstation altijd uit het stopcontact voordat u het toetsenbord, de muis of luchtventilatoren schoonmaakt.
- Ontkoppel het toetsenbord altijd voordat u deze schoonmaakt.
- Draag een veiligheidsbril tijdens het schoonmaken van het toetsenbord.

# **Het schoonmaken van de behuizing**

- Volg de veiligheidsvoorschriften in de *Referentiegids voor onderhoud en service* voor uw werkstation, voordat u de muis schoonmaakt.
- Gebruik een met water bevochtigde schone en pluisvrije doek voor het verwijderen van lichte vlekken of vuil.
- Gebruik een licht afwasmiddel verdund met water voor hardnekkigere vlekken. Spoel het goed af met een met schoon water bevochtigde doek of vaatdoek.
- Gebruik voor werkelijk hardnekkige vlekken 2-propanol (isopropylalcohol). Het afspoelen is dan niet nodig omdat de alcohol snel verdampt en geen restant achterlaat.
- Wrijf het werkstation na het schoonmaken altijd na met een schone en pluisvrije doek.
- Maak af en toe de luchtventilatoren van het werkstation schoon. Deze openingen kunnen verstopt raken door stof en ander materiaal, waardoor de luchtcirculatie kan worden gehinderd.

# <span id="page-50-0"></span>**Toetsenbord reinigen**

**A voorzichtig:** Gebruik altijd een veiligheidsbril wanneer u probeert om vuil onder toetsen te verwijderen.

- Als het toetsenbord een aan/uit-knop heeft, schakel het toetsenbord dan uit.
- Volg de veiligheidsvoorschriften in de *Referentiegids voor onderhoud en service* voor uw werkstation, voordat u de muis schoonmaakt.
- Zichtbaar vuil onder de toetsen kan verwijderd worden door het op te zuigen of het toetsenbord te schudden.
- U kunt ook een luchtdrukspuit gebruiken voor het verwijderen van vuil onder de toetsen. Wees voorzichtig, omdat u met te veel luchtdruk smeermiddel onder de grotere toetsen kunt verwijderen.
- Als u een toets wilt verwijderen, gebruik dan een speciaal hiervoor gemaakte toetsverwijderaar om beschadiging te voorkomen. Dit gereedschap is in veel electronicawinkels te verkrijgen.
- **VOORZICHTIG:** Verwijder nooit de grotere toetsen (zoals de spatiebalk) van het toetsenbord. Als deze toetsen verkeerd verwijderd of teruggeplaatst worden, kan het zijn dat het toetsenbord niet goed meer functioneert.
- Maak de onderkant van een toets schoon met een met isopropylalcohol licht bevochtigde doek. Zorg ervoor dat u geen smeermiddel verwijdert. Laat de onderdelen aan de lucht drogen voordat u ze terugplaatst.
- Gebruik een pincet voor het verwijderen van pluizen of vuil uit moeilijk bereikbare plaatsen.

# **De monitor reinigen**

- Volg de veiligheidsvoorschriften in de *Referentiegids voor onderhoud en service* voor uw werkstation, voordat u de muis schoonmaakt.
- Gebruik voor het schoonmaken van de monitor een speciaal hiervoor ontworpen doekje of een met water bevochtigde schone doek.
- **VOORZICHTIG:** Spuit nooit vloeistoffen direct op het scherm—de vloeistof kan in de behuizing terechtkomen en onderdelen beschadigen.

Gebruik nooit oplosmiddelen of brandbare schoonmaakmiddelen op de monitor, omdat dit het scherm of de behuizing kan beschadigen.

# <span id="page-51-0"></span>**De muis reinigen**

- **1.** Volg de veiligheidsvoorschriften in de *Referentiegids voor onderhoud en service* voor uw werkstation, voordat u de muis schoonmaakt.
- **2.** Als de muis een aan/uit-knop heeft, schakel de muis dan uit.
- **3.** Wrijf de muis met een vochtige doek schoon.
- **4.** Voor een muis met:
	- Laser of led: gebruik een met schoonmaakmiddel bevochtigde katoenen doek voor het voorzichtig verwijderen van stof rond de laser of led en wrijf de muis dan weer met een droge doek na. Wrijf niet direct over de laser of led.
	- Bladerwieltje: spuit met een luchtdrukspuit in de openingen tussen het wieltje en de knoppen. Spuit niet te lang op een plaats,om de vorming van condensatie te voorkomen.
	- Trekbal: haal de trekbal uit de muis en maak hem schoon; verwijder vuil uit de balhouder en maak deze schoon met een droge doek; plaats de trekbal terug in de muis.

# <span id="page-52-0"></span>**10 Toegankelijkheid**

HP ontwerpt, produceert en distribueert producten en diensten die door iedereen kunnen worden gebruikt, inclusief door personen met een handicap, zowel op zelfstandige basis of met de juiste hulpapparaten.

# **Ondersteunende technologie**

HP-producten ondersteunen een breed scala aan besturingssystemen van ondersteunde technologieën en kunnen worden geconfigureerd voor gebruik met aanvullende ondersteunende technologieën. Gebruik de zoekfunctie op uw apparaat om meer informatie over ondersteunende functies te vinden.

**<sup>2</sup> OPMERKING:** Voor meer informatie over een bepaald product voor ondersteunende technologie, neemt u contact op met de klantenondersteuning voor dat product.

## **Contact opnemen met ondersteuning**

Wij verbeteren voortdurend de toegankelijkheid van onze producten en services en wij zijn verheugd met feedback van gebruikers. Als u problemen ondervindt met een product of als u ons iets wilt vertellen over toegankelijkheidsfuncties die u hebben geholpen, kunt u contact met ons opnemen door te bellen naar (888) 259-5707, van maandag tot vrijdag tussen 6:00 en 21:00 Mountain Time. Als u doof of slechthorend bent en TRS/VRS/WebCapTel gebruikt, neemt u contact met ons op als u technische ondersteuning nodig hebt of vragen hebt over toegankelijkheid door te bellen naar +1 (877) 656-7058, van maandag tot vrijdag tussen 06:00 en 21:00 Mountain Time.

# <span id="page-53-0"></span>**Index**

### **A**

achterkant, onderdelen [6](#page-13-0) afmetingen, werkstation [7](#page-14-0) apparaatstuurprogramma's updaten [36](#page-43-0)

### **B**

back-ups maken Windows 10 [20](#page-27-0) Windows 7 [26](#page-33-0) bestanden overbrengen, instellingen, Windows 7 [25](#page-32-0) besturingssysteem installeren, Windows 7 [25](#page-32-0) Beveiliging [14](#page-21-0) bijwerken, werkstation [35](#page-42-0) BIOS update uitvoeren [35](#page-42-0) upgraden [36](#page-43-0) versie bepalen [35](#page-42-0)

### **C**

Customer Self Repair (reparatie door klant zelf) [41](#page-48-0)

### **D**

diagnose, product [3](#page-10-0) diagnose en problemen oplossen garantiegegevens zoeken [38](#page-45-0) ID-labels zoeken [38](#page-45-0)

#### **G**

geluidssignalen, Windows 10 [17](#page-24-0) gewicht, werkstation [7](#page-14-0)

#### **H**

hardwarediagnose, Windows 10 [18](#page-25-0) hardware diagnostics, toegang tot, Windows 10 [18](#page-25-0) hardware diagnostics op USBapparaat, Windows 10 [18](#page-25-0) Help en ondersteuning, Windows 7 [26](#page-33-0) herstellen Ubuntu [33](#page-40-0) Windows 10 [15,](#page-22-0) [22](#page-29-0) Windows 7 [25](#page-32-0), [26](#page-33-0) herstelprogramma's, Windows 7 [26](#page-33-0) het werkstation updaten apparaatstuurprogramma's updaten [36](#page-43-0) BIOS-versie bepalen [35](#page-42-0) het BIOS bijwerken [35](#page-42-0) update na eerste opstart [35](#page-42-0) upgrade van het BIOS [36](#page-43-0) HP-bronnen [1](#page-8-0) HP PC Hardware Diagnostics (UEFI), downloaden [18](#page-25-0) HP stuurprogrammaschijf RHEL installeren [31](#page-38-0) SLED installeren [32](#page-39-0) Ubuntu installatie [32](#page-39-0) HP Support Assistant, Windows 10 [17](#page-24-0) HP terugzetmedia maken, Windows 10 [20](#page-27-0) hulpprogramma's van Windows, gebruiken [21](#page-28-0)

### **I**

installatie Beveiliging [14](#page-21-0) Linux [30](#page-37-0) monitoren [10](#page-17-0) Procedures [9](#page-16-0) RHEL [31](#page-38-0) SLED [32](#page-39-0) Ubuntu [32](#page-39-0) ventilatie [8](#page-15-0) vooraf geladen Ubuntu [32](#page-39-0) werkstation [8](#page-15-0) Windows 10 [15](#page-22-0) Windows 7 [25](#page-32-0)

### **K**

koppelingen Contactgegevens voor HP US [39](#page-46-0) Contact opnemen met HP ondersteuning [2](#page-9-0) Contact opnemen met HP wereldwijd [2](#page-9-0) Downloads van software en stuurprogramma's voor werkstations [31](#page-38-0) Garantiestatus controleren [2](#page-9-0) HP.com [11](#page-18-0) HP Care Pack Central [2](#page-9-0)

HP Chat Support [39](#page-46-0) HP Customer Self Repair (reparatie door klant zelf) [41](#page-48-0) HP Customer Self Repair Services Media Library [iii](#page-2-0) HP ondersteuning [27](#page-34-0) HP PartSurfer [5](#page-12-0) HP-productdocumentatie [2](#page-9-0) HP Services [2](#page-9-0) HP Support Center [3](#page-10-0) HP Z-werkstations [1](#page-8-0) Linux [4](#page-11-0) Linux Hardware Matrix voor HP werkstations [30](#page-37-0) Microsoft ondersteuning [4](#page-11-0) QuickSpecs [1](#page-8-0) QuickSpecs voor HP werkstations [3](#page-10-0) Red Hat Certificatie [31](#page-38-0) Subscriber's Choice [3](#page-10-0) Terugbrengen en recyclen van producten [14](#page-21-0) Ubuntu [33](#page-40-0) **Werkstations** Producthandleidingen [1](#page-8-0) Windows [25](#page-32-0) Zoekpagina voor certificaties van SUSE [32](#page-39-0)

### **L**

Lampcodes, voorpaneel, Windows 10 [17](#page-24-0) Linux installatie [30](#page-37-0) niet-gestandaardiseerde grafische stuurprogramma 's [34](#page-41-0) oplossingen [30](#page-37-0) RHEL [31](#page-38-0) Linux-klaar systemen een schijf maken [30](#page-37-0) Versies van Linux [30](#page-37-0)

### **M**

migratiehulpprogramma's, Windows 7 [25](#page-32-0) monitoren aansluiten [13](#page-20-0) beeldscherm instellen [14](#page-21-0) configureren [13](#page-20-0)

het beeldscherm aanpassen [14](#page-21-0) hulpprogramma voor grafische configuratie van derden [13](#page-20-0) installatie [10](#page-17-0) ondersteunde videokaarten zoeken [11](#page-18-0) planning voor extra [10](#page-17-0) Toevoegen [10](#page-17-0) verbindingvereisten herkennen [12](#page-19-0) videokaarten aansluiten op connectoren [12](#page-19-0) monitoren aansluiten [13](#page-20-0) monitoren configureren [13](#page-20-0)

#### **O**

omgevingsspecificaties [7](#page-14-0) onderdelen [5](#page-12-0) achterzijde [6](#page-13-0) installeren van optionele [14](#page-21-0) voorpaneel [5](#page-12-0) onderhoud, regelmatig [42](#page-49-0) ondersteuning [1](#page-8-0) advies [39](#page-46-0) contact opnemen met [37](#page-44-0) HP Chat Support [39](#page-46-0) HP Support Center [39](#page-46-0) Kennisgevingen voor klanten [39](#page-46-0) klantenbulletins [39](#page-46-0) online [39](#page-46-0) product [2](#page-9-0) toegankelijkheid [45](#page-52-0) veiligheidsbulletins [39](#page-46-0) Voordat u contact opneemt [37](#page-44-0) optionele onderdelen installeren [14](#page-21-0)

#### **P**

problemen oplossen Customer Self Repair (reparatie door klant zelf) [41](#page-48-0) garantiegegevens zoeken [38](#page-45-0) hulpmiddelen en hulpprogramma's [39](#page-46-0) ID-labels zoeken [38](#page-45-0) meer opties [41](#page-48-0) suggesties [40](#page-47-0) suggesties, bij het opstarten [40](#page-47-0) Suggesties, tijdens het gebruik [40](#page-47-0) Suggesties voor Windows 10 [16](#page-23-0) Windows 10 [16](#page-23-0) product diagnose [3](#page-10-0) documentatie [3](#page-10-0)

informatie [1](#page-8-0) ondersteuning [2](#page-9-0) updates [4](#page-11-0)

#### **R**

Recovery Manager, Windows 10 [22](#page-29-0) Recovery Manager-partitie, Windows 10 [24](#page-31-0) recyclen elektronische hardware [14](#page-21-0) oplaadbare accu's [14](#page-21-0) Originele printcartridges van HP [14](#page-21-0) Red Hat Linux-stuurprogrammaschijf, RHEL-installatie [31](#page-38-0) regelmatig onderhoud [42](#page-49-0) muis reinigen [44](#page-51-0) reinigen van behuizing [42](#page-49-0) reinigen van monitor [43](#page-50-0) reinigen van toetsenbord [43](#page-50-0) veiligheid tijdens reinigen [42](#page-49-0) reservekopie maken Windows 10 [15,](#page-22-0) [20](#page-27-0) Windows 7 [25](#page-32-0), [26](#page-33-0) RHEL HP stuurprogrammaschijf [31](#page-38-0) installatie [31](#page-38-0) Linux [31](#page-38-0) Red Hat Linuxstuurprogrammaschijf [31](#page-38-0)

## **S**

SLED HP stuurprogrammaschijf [32](#page-39-0) installatie [32](#page-39-0) specificaties omgeving [7](#page-14-0) werkstation [7](#page-14-0) Stuurprogramma's Windows 7 installeren [25](#page-32-0) Windows 7 upgraden [25](#page-32-0) **Systeemherstel** Terugzetschijven met het besturingssysteem Windows 7 [28](#page-35-0) Windows 7 [27](#page-34-0), [28](#page-35-0) Systeemherstel, Windows 7 [27](#page-34-0)

#### **T**

technische ondersteuning, Windows 10 [19](#page-26-0) terugzetmedia maken Windows 10 [20](#page-27-0)

terugzetmedia maken, Windows 7 [26](#page-33-0) terugzetpartitie-image, Windows 7 [28](#page-35-0) toegankelijkheid [45](#page-52-0) contact opnemen met ondersteuning [45](#page-52-0) hulptechnologieën [45](#page-52-0)

#### **U**

Ubuntu ESC om te herstellen [33](#page-40-0) F11 gebruiken voor het herstellen [33](#page-40-0) herstellen [33](#page-40-0) HP stuurprogrammaschijf [32](#page-39-0) installatie [32](#page-39-0) terugzetmedia maken [33](#page-40-0) vooraf geladen installatie [32](#page-39-0) updates, product [4](#page-11-0) URL's Contactgegevens voor HP US [39](#page-46-0) Contact opnemen met HP ondersteuning [2](#page-9-0) Contact opnemen met HP wereldwiid [2](#page-9-0) Downloads van software en stuurprogramma's voor werkstations [31](#page-38-0) Garantiestatus controleren [2](#page-9-0) HP.com [11](#page-18-0) HP Care Pack Central [2](#page-9-0) HP Chat Support [39](#page-46-0) HP Customer Self Repair (reparatie door klant zelf) [41](#page-48-0) HP Customer Self Repair Services Media Library [iii](#page-2-0) HP ondersteuning [27](#page-34-0) HP PartSurfer [5](#page-12-0) HP-productdocumentatie [2](#page-9-0) HP Services [2](#page-9-0) HP Support Center [3](#page-10-0) HP Z-werkstations [1](#page-8-0) Linux [4](#page-11-0) Linux Hardware Matrix voor HP werkstations [30](#page-37-0) Microsoft ondersteuning [4](#page-11-0) QuickSpecs [1](#page-8-0) QuickSpecs voor HP werkstations [3](#page-10-0) Red Hat Certificatie [31](#page-38-0) Terugbrengen en recyclen van producten [14](#page-21-0) Ubuntu [33](#page-40-0)

updates van het product [3](#page-10-0) **Werkstations** Producthandleidingen [1](#page-8-0) Windows [25](#page-32-0) Zoekpagina voor certificaties van SUSE [32](#page-39-0)

### **V**

vaste schijf herstellen, Windows 7 [27](#page-34-0) ventilatie [8](#page-15-0) verbindingvereisten, monitoren [12](#page-19-0) videokaarten aansluiten op monitorconnectoren [12](#page-19-0) configuratiehulpprogramma van derden [13](#page-20-0) ondersteunde kaarten zoeken [11](#page-18-0) voorpaneel, onderdelen [5](#page-12-0)

#### **W**

werkstation, bijwerken [35](#page-42-0) Windows 10 aanpassen van de software [15](#page-22-0) back-up maken en terugzetten [20](#page-27-0) back-ups maken [20](#page-27-0) beeldscherm aanpassen [15](#page-22-0) download hardware diagnostics naar USB-apparaat [18](#page-25-0) geluidssignalen [17](#page-24-0) hardwarediagnose [18](#page-25-0) herstellen [15](#page-22-0) herstellen en terugzetten [22](#page-29-0) het werkstation uitschakelen [15](#page-22-0) HP Recovery Manager-partitie verwijderen [24](#page-31-0) HP Support Assistant [17](#page-24-0) initiële installatie [15](#page-22-0) installatie [15](#page-22-0) lampjescodes op voorpaneel [17](#page-24-0) meer informatie [16](#page-23-0) problemen [16](#page-23-0) problemen oplossen [16](#page-23-0) reservekopie maken [15](#page-22-0) Suggesties voor oplossen van problemen [16](#page-23-0) technische ondersteuning [19](#page-26-0) terugzetmedia maken [20](#page-27-0) terugzetten met HP Recovery Manager [22,](#page-29-0) [23](#page-30-0)

toegang tot hardware diagnostics [18](#page-25-0) Windows-hulpprogramma's [21](#page-28-0) Windows 7 apparaatstuurprogramma's installeren [25](#page-32-0) apparaatstuurprogramma's upgraden [25](#page-32-0) back-ups maken [26](#page-33-0) bestanden, instellingen overzetten [25](#page-32-0) besturingssysteem installeren [25](#page-32-0) herstellen [25](#page-32-0), [26](#page-33-0) herstelprogramma's [26](#page-33-0) image herstelpartitie [28](#page-35-0) installatie [25](#page-32-0) migratiehulpprogramma's [25](#page-32-0) reservekopie maken [25,](#page-32-0) [26](#page-33-0) Systeemherstel [27](#page-34-0) Systeem terugzetten [27](#page-34-0) terugzetmedia maken [26](#page-33-0) Terugzetschijven met het besturingssysteem [28](#page-35-0)